# **Adobe**®  **LiveCycle**®  **ES4 への アップグレードの準備**

### 法律上の注意

法律上の注意については、[http://help.adobe.com/ja\\_JP/legalnotices/index.html](http://help.adobe.com/ja_JP/legalnotices/index.html) を参照してください。

## 目次

#### 第1章:このドキュメントの内容

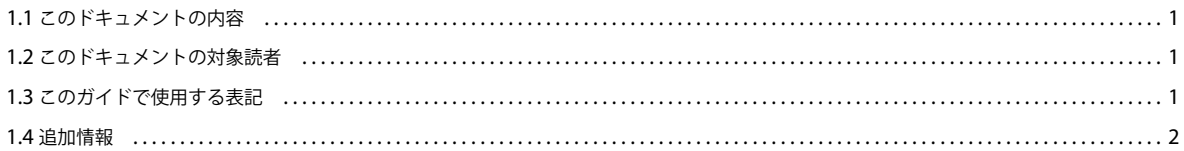

#### 第2章: LiveCycle ES4 へのアップグレードの概要

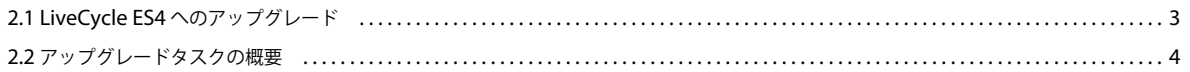

#### 第3章: LiveCycle ES4 の変更点について

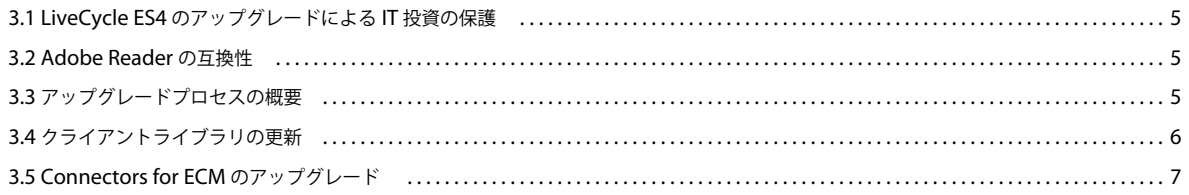

#### 第4章:アップグレードのための環境の準備

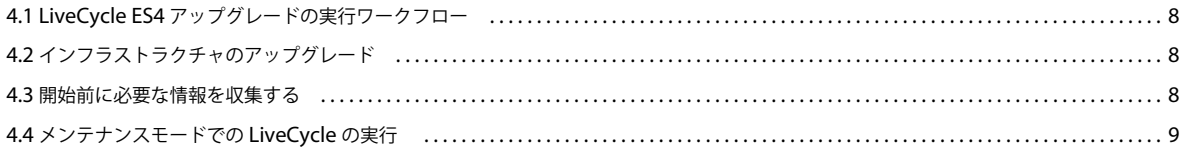

#### 第5章:必要システム構成

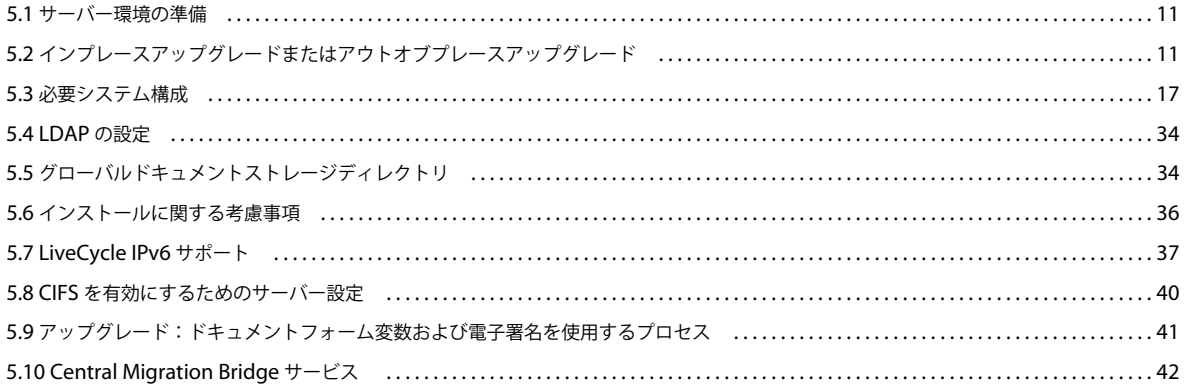

 $\vert$ iii

## <span id="page-3-0"></span>第 **1** 章:このドキュメントの内容

## <span id="page-3-1"></span>**1.1** このドキュメントの内容

このドキュメントには次の種類の情報が含まれています。

- アップグレード計画に影響を与える可能性がある LiveCycle ES4 の変更内容に関する情報、およびアップグレードプロ セスの仕組みに関する概要(関連作業の概要を含む)。
- サーバーのダウン時間を最小限に抑えてアップグレードを正しく実行するために必要なすべてのタスク(既存の LiveCycle サーバーのバックアップや、必要に応じたアプリケーションサーバーへのパッチの適用など)
- LiveCycle ES4 のアップグレードプロセスを正常に実行するために準備しておく必要があるハードウェアとソフトウェア のすべての要件および設定。

注意:JBoss 用の自動オプションを使用してアップグレードを実行する場合は、このドキュメントで説明されている手順 の多くは実行する必要がありません。5 ページの「LiveCycle ES4 [の変更点について」](#page-7-4)の節を確認することをお勧めしま す。ただし、必要システム構成など、自動アップグレードの準備のためのすべての情報は、『[Adobe LiveCycle ES\\_4](http://www.adobe.com/go/learn_lc_upgrade_turnkey_11_jp) へ の自動アップグレード (JBoss 版)』に記載されています。

このドキュメントの作業を完了したら、使用しているアプリケーションサーバー版の『Adobe LiveCycle ES4 へのアッ プグレード』ドキュメントに進んでください。

## <span id="page-3-2"></span>**1.2** このドキュメントの対象読者

このドキュメントは、LiveCycle ES4 をインストール、設定、アップグレード、管理およびデプロイする前に、開発、ス テージングおよび実稼働環境でのアプリケーションサーバーとデータベースサーバーの準備を担当する管理者または開発者 を対象にしています。

このドキュメントで扱う内容は、アプリケーションサーバー、オペレーティングシステム、データベースサーバーおよび Web 環境に関する十分な知識がある読者を想定しています。

## <span id="page-3-3"></span>**1.3** このガイドで使用する表記

このドキュメントで使用する一般的なファイルパスの命名規則は、次のとおりです。

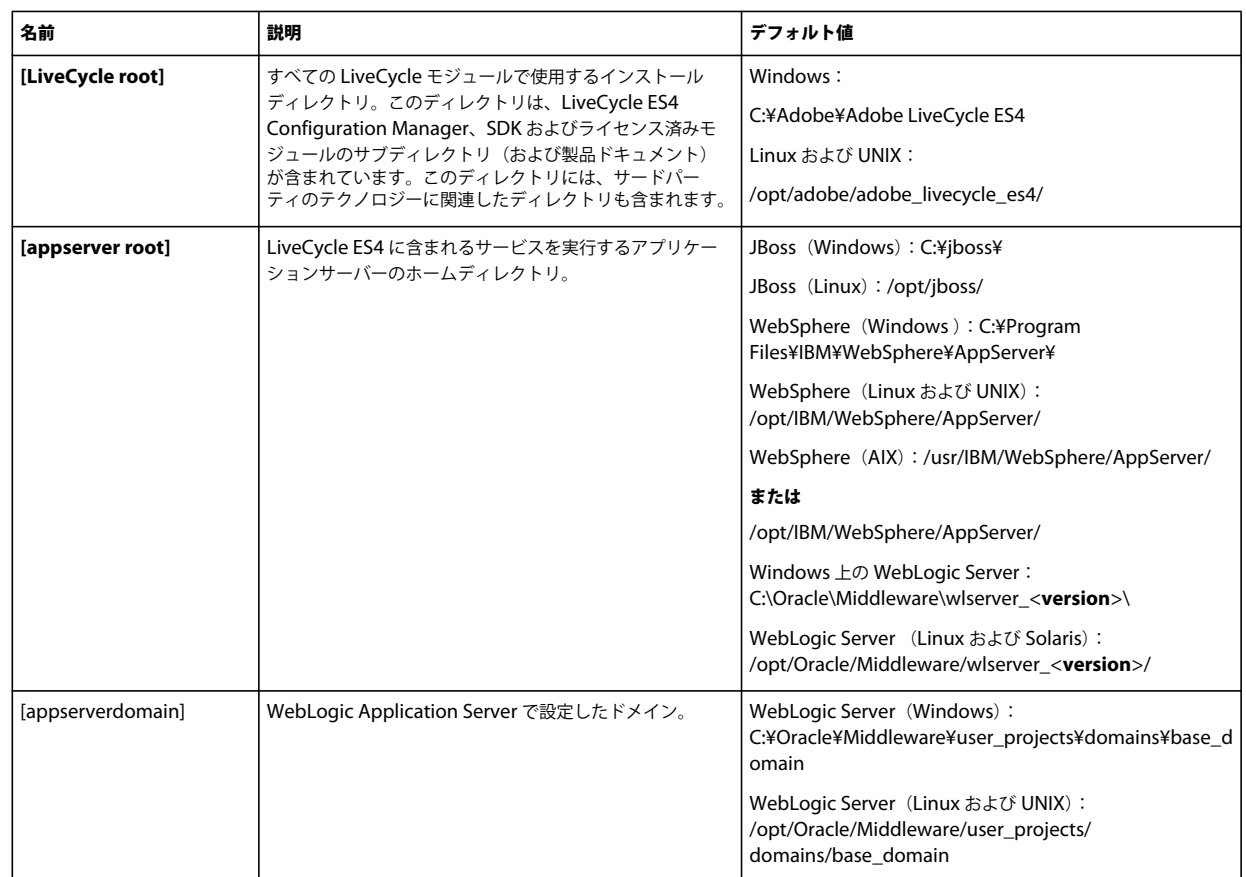

このドキュメントに記載されているディレクトリの場所に関するほとんどの情報は、すべてのプラットフォームに適用され ます(Linux および UNIX**®** では、すべてのファイル名とパスについて大文字と小文字が区別されます)。プラットフォーム 固有の情報は、必要に応じて特記します。

## <span id="page-4-0"></span>**1.4** 追加情報

次の表に、LiveCycle ES4 の学習に役立つ情報を示します。

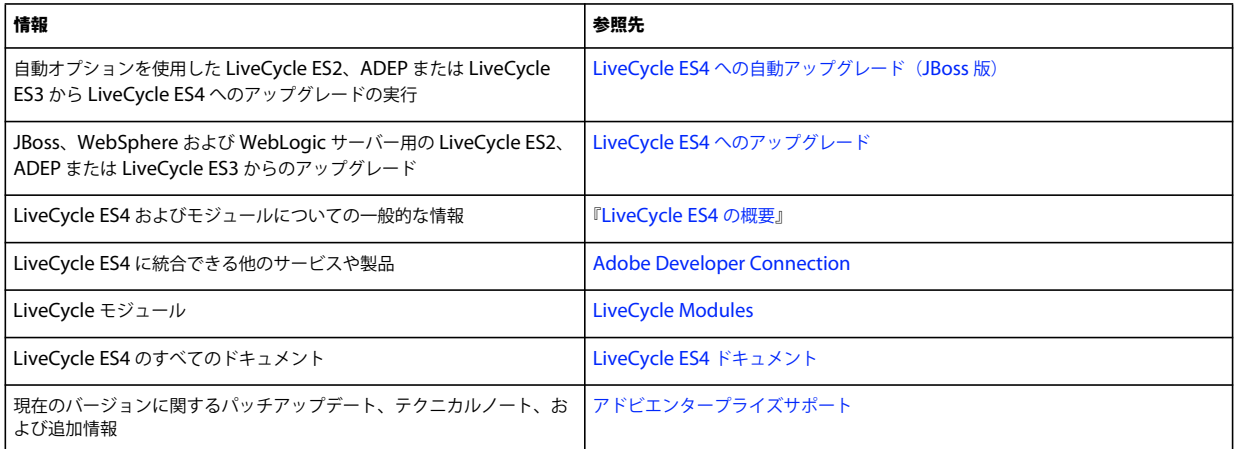

## <span id="page-5-0"></span>第 **2** 章: **LiveCycle ES4** へのアップグレードの概 要

ここでは、アップグレードプロセスの理解に役立つドキュメントについて説明します。また、LiveCycle ES2 や ADEP、 LiveCycle ES3 から LiveCycle ES4 へのアップグレードに関連するタスクの高度な概要についても説明します。

このドキュメントを読む前に、『[アップグレードのチェックリストと計画](http://www.adobe.com/go/learn_lc_upgrade_checklist_11_jp)』ガイドを必ずお読みください。

## <span id="page-5-1"></span>**2.1 LiveCycle ES4** へのアップグレード

『LiveCycle ES4 へのアップグレード (JBoss 版)』、『LiveCycle ES4 へのアップグレード (WebSphere 版)』および 『LiveCycle ES4 へのアップグレード(WebLogic 版)』には、アップグレードプロセスで実際のインストールおよび移行の 手順を実行するために必要な情報が記載されています。各ドキュメントは、使用するアプリケーションサーバーに固有のも のです。

### **2.1.1 LiveCycle ES4** への自動アップグレード(**JBoss** 版)

『LiveCycle から LiveCycle ES4 への自動アップグレード(JBoss 版)』には、自動オプションを使用して JBoss 版および MySQL 版の LiveCycle ES4 にアップグレードするために必要なすべての手順が記載されています。自動オプションを使用 すると、製品のインストール、設定およびアップグレードが自動的に行われます。

自動オプションを使用してアップグレードできるのは、JBoss の自動オプションで以前の LiveCycle をインストールしてい る場合、および自動インストールの一部として含まれていた JBoss インスタンスにモジュールをデプロイしている場合です。

注意:LiveCycle ES4 自動オプションは **JBoss** でのみ実行されます。LiveCycle ES4 インストールでこの製品がインストー ルおよび設定されます。アップグレードした環境が機能していることを確認した後で、既存の JBoss サーバーインスタンス を削除できます。

LiveCycle ES4 のシステムを迅速に構築し、小規模な実稼働環境、デモンストレーション、評価、開発またはトレーニング を目的として実行するには、このアップグレード方法を実行してください。LiveCycle ES4 環境を機能させる、デフォルト のアドビおよびサードパーティの製品セットが自動的にインストールされて設定されます。

注意:自動オプションを使用してアップグレードを実行する場合、このドキュメント(『Adobe LiveCycle ES4 へのアップ グレードの準備』)に記載されている手順の多くは実行する必要がありません。5 ページの「[LiveCycle ES4](#page-7-4) の変更点につい [て」](#page-7-4)の節を確認することをお勧めします。ただし、必要システム構成など、自動アップグレードの準備のためのすべての情 報は、『LiveCycle ES4 への自動アップグレード(JBoss 版)』に含まれています。

また、LiveCycle ES4 システムを別のコンピューターにデプロイする場合にも、自動オプションを使用してアップグレード することができます。この場合、データベースとグローバルドキュメントストレージ(GDS)ディレクトリを個別に設定す る必要があります。主に、以下のタスクが必要です。

- GDS ディレクトリを新しいコンピューターに手動でコピーする。
- 新しいコンピューターまたは共有ネットワークドライブに lccs\_data ディレクトリを手動でコピーする。
- データベースのバックアップを新しいコンピューターに手動で復元する。
- 設定時に新しい GDS ディレクトリとデータベースの詳細を指定する。

注意:自動オプションを使用して LiveCycle 4 にアップグレードするときは、以前の LiveCycle 自動インストール用と同じ データベース資格情報を指定する必要があります。

## **2.1.2 Configuration Manager** ヘルプ

アップグレードの一部は、アップグレードプロセスの手順をサポートするウィザード型のツールである Configuration Manager を使用して実行されます。このツールでは、必要な情報を入力するよう求められます。Configuration Manager の各画面では、F1 キーを押すと、その画面に関するヘルプダイアログボックスが表示されます。

Configuration Manager について詳しくは、この節で前述した、使用しているアプリケーションサーバー版の『LiveCycle ES4 へのアップグレード』ガイドを参照してください。

## <span id="page-6-0"></span>**2.2** アップグレードタスクの概要

ここでは、計画段階からデプロイメント後の段階までの、アップグレードプロセスに関連するタスクについて概要を説明し ます。

LiveCycle ES2、ADEP または LiveCycle ES3 から LiveCycle ES4 へアップグレードするには、次のタスクを実行する必要 があります。

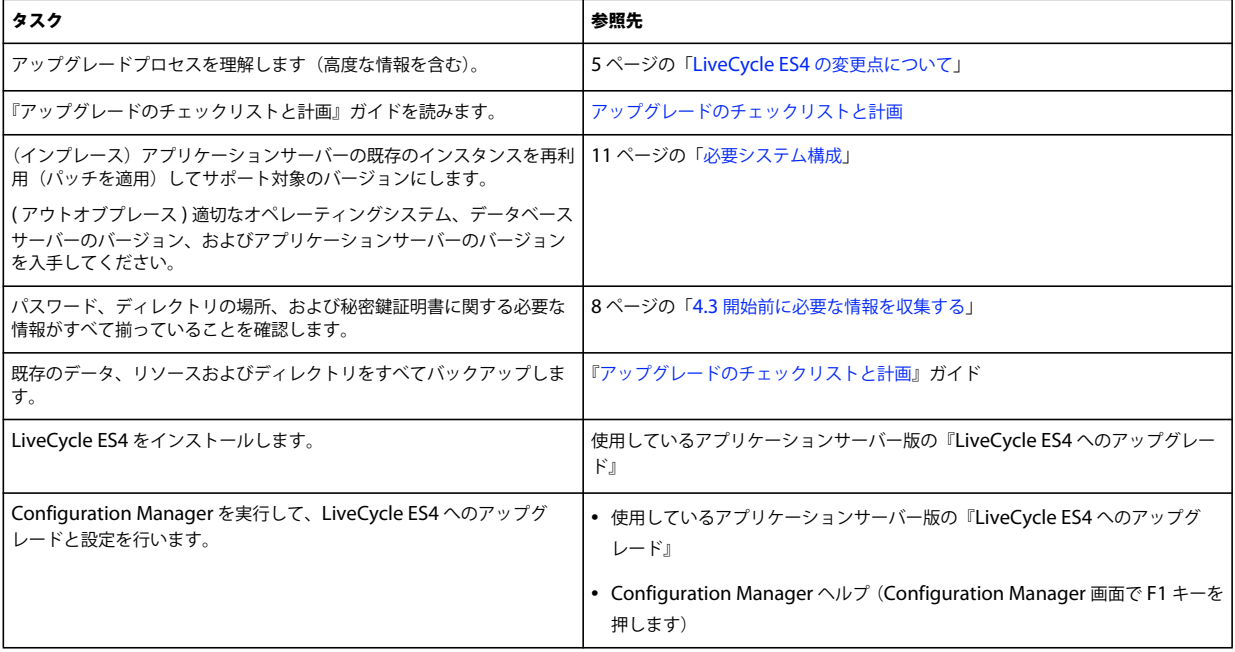

## <span id="page-7-4"></span><span id="page-7-0"></span>第 **3** 章: **LiveCycle ES4** の変更点について

LiveCycle ES2、ADEP または LiveCycle ES3 から LiveCycle ES4 へ問題なくアップグレードするには、まず、IT 組織の どの部門が関係するかを理解する必要があります。ここでは、アップグレードを計画する際に必要となる高度な情報につい て説明します。

## <span id="page-7-1"></span>**3.1 LiveCycle ES4** のアップグレードによる **IT** 投資の保護

LiveCycle ES4 へのアップグレードは、手動のタスクを最小限に抑えて自動で行うように設計されています。LiveCycle 用 に構築したフォーム、プロセスおよびアプリケーションへの投資を引き続き保護します。こうした投資の保護により、IT 管 理者は、フォームを作成したフォーム作成者、プロセスを作成したプロセス作成者、LiveCycle ES2、ADEP または LiveCycle ES3 のカスタムアプリケーションを作成した Java**™** 開発者からのサポートを受けなくても、LiveCycle ES4 に アップグレードできます。

LiveCycle ES4 のアップグレードでは変更が限定されているので、影響を受けるのはエンタープライズインフラストラク チャの中間層のみです。例えば、Adobe Reader**®** を使用している場合、組織は、クライアント全体にデプロイ済みの既存の Adobe Reader のバージョンを引き続き使用できます。LiveCycle ES4 のアップグレードが中間層に限定されていることで、 エンタープライズインフラストラクチャの残りの部分が受けるマイナス影響を最小限に抑えることができます。

## <span id="page-7-2"></span>**3.2 Adobe Reader** の互換性

アップグレードの主な特徴の 1 つは、クライアント上の Adobe Reader のバージョンがサーバー上の LiveCycle ES4 のバー ジョンに依存しないことです。LiveCycle ES4 でフォームをレンダリングするとき、指定したバージョンの PDF でフォーム がレンダリングされます。Adobe Reader 9.x または Adobe Reader 10.x での作業に最適なフォームを作成するか、Adobe Reader XI での作業に最適な新しい機能を使用することができます。フォーム作成者は、特定バージョンの Adobe Reader に適していない機能を使用しようとすると警告を受けます。

LiveCycle ES4 では、すべてのフォームが以前のバージョンと同様にレンダリングされます。フォームに追加したすべての スクリプトが、LiveCycle ES4 で機能します。LiveCycle ES4 の機能が複数のバージョンの Adobe Reader をサポートして いることに加えて、Adobe Reader 自体も複数のバージョンの LiveCycle で機能します。サーバーをアップグレードしなく ても、Adobe Reader XI をクライアントに配布できます。

## <span id="page-7-3"></span>**3.3** アップグレードプロセスの概要

LiveCycle ES2、ADEP または LiveCycle ES3 から LiveCycle ES4 にアップグレードした場合、既存の LiveCycle サーバー の設定を使用して設定された LiveCycle ES4 ソフトウェアがインストールされます。環境設定、ユーザーデータおよびジョ ブの情報は、LiveCycle ES4 システムに移行されます。

アップグレードプロセスの多くのタスクは Configuration Manager によって自動化されているので、若干のユーザー入力 を行うだけで実行できます。Configuration Manager は、LiveCycle ES4 コンポーネントのアプリケーションサーバーへの デプロイメントに伴う、設定、デプロイ、検証の各作業に使用するツールです。Configuration Manager をアップグレー ドモードで実行すると、設定やデータの更新などのアップグレード固有のタスクも実行されます。

アップグレードプロセス時に Configuration Manager から GDS ディレクトリ、コンテンツ保存場所のルートディレクトリ (該当する場合)およびデータベースにアクセスできる必要があります。

既存のデータベースが LiveCycle ES4 と互換性のあるバージョンの場合、そのデータベースを継続して使用できます。使用 しているデータベースバージョンがサポート対象ではない場合、データをバックアップし、互換性のあるバージョンに復元 してください。

アプリケーションサーバーのメジャーバージョンを変更せず、インプレースアップグレードを実行する場合、新しい EAR ファイルをデプロイするために既存のアプリケーションサーバーが実行されている必要があります。その他のアップグレー ドの場合、アップグレードプロセス中に古いアプリケーションサーバーを実行する必要はありません。インプレースアップ グレードまたはアウトオブプレースアップグレードについて詳しくは、11 ページの「5.2 [インプレースアップグレードまた](#page-13-4) [はアウトオブプレースアップグレード」](#page-13-4)を参照してください。

### **3.3.1 Configuration Manager** を使用した **LiveCycle ES4** へのアップグレード

LiveCycle ES2、ADEP、または LiveCycle ES3 から LiveCycle ES4 モジュールへアップグレードするには、次のタスクを 実行します。

- **1** LiveCycle ES4 製品ファイルをインストールします。
- **2** Configuration Manager を実行して、設定、アップグレードおよびデプロイメントのプロセスを開始します。このプロ セスにはその他に以下の手順が含まれます。
- **3** LiveCycle ES4 の EAR ファイルを更新してアプリケーションサーバーにデプロイします。

注意:インプレースアップグレードの場合、アプリケーションサーバーから既存の LiveCycle の EAR ファイルを手動で デプロイ解除する必要があります。

- **4** アプリケーションサーバーで LiveCycle ES4 を起動し、ユーザーの要求を受け入れられるようにします。この処理は EAR ファイルのデプロイ後に自動実行されます。ただし、サーバーが自動的に起動しない場合は、手動でサーバーを起 動する必要があります。
- **5** 既存のデータに影響を与えることなく、LiveCycle ES4 固有のスキーマ変更がデータベースに組み込まれるように、 LiveCycle ES4 データベースを初期化します。

注意:この手順は必須です。アップグレード時に省略することはできません。この手順によって、既存のデータに影響が 生じることは一切ありません。

- **6** 既存の LiveCycle ES4 コンポーネントに新しいバージョンのパッチがある場合は適用し、新しい LiveCycle ES4 コン ポーネントをデプロイします。
- **7** データベース、必須データ、およびその他すべてのデータを移行します。こうしたデータには、送信された監査レコード や、LiveCycle Process Management に関連付けられている履歴データなどがあります。

## <span id="page-8-0"></span>**3.4** クライアントライブラリの更新

#### **JBoss Application Server**

カスタムアプリケーションが JBoss 固有の JAR ファイル(クライアントライブラリ)を使用している場合、これらのファイ ルを使用する際に発生する問題を回避するため、カスタムアプリケーション内で JBoss 固有のクライアントライブラリファ イルも更新されるようにする必要があります。

IBoss のクライアントライブラリは、LiveCycle ES4 インストールメディア (DVD または ESD)の **third\_party/jboss.zip** 内の client ディレクトリにあります。

#### **WebLogic Server**

WebLogic の場合、カスタムアプリケーションのクラスパスに完全な WebLogic クライアント JAR ファイル (wlfullclient.jar)を含めます。クライアントアプリケーションが JDK バージョン 5 で実行されている場合、異なる JAR ファイルを使用します。完全な WebLogic クライアント JAR ファイルは手動で構築する必要があります。詳しくは、 WebLogic のドキュメントを参照してください。

#### 一般的な問題

カスタムアプリケーションで LiveCycle ES Update 1 の adobe-livecycle-client.jar ファイルを使用する場合、カスタムアプリ ケーションの使用中にアプリケーションサーバーログに例外が表示される場合があります。次のような例外が表示される場 合があります。

java.io.FileNotFoundException: Response: '403: Forbidden' for url: 'http://localhost:8080/DocumentManager'

カスタムアプリケーションを実行するときにこのエラーを回避するには、次のタスクのいずれかを実行します(最初のタス クが推奨されます)。

- カスタムアプリケーションで使用する LiveCycle ES4 の adobe-livecycle-client.jar ファイルを、**[LiveCycle root]**/sdk/client-libs/common にある LiveCycle ES3 の adobe-livecycle-client.jar ファイルに置き換えます。
- 管理コンソールにログインし、設定/コアシステム設定/設定をクリックします。オプションの「**Flex** アプリケーショ ンからの保護されていないドキュメントのアップロードを許可」と「**Java SDK** アプリケーションからの保護されていな いドキュメントのアップロードを許可」を選択し、「**OK**」をクリックして、アプリケーションサーバーを再起動します。

## <span id="page-9-0"></span>**3.5 Connectors for ECM** のアップグレード

コネクタのアップグレードはすべてのシナリオでサポートされています。ただし、コネクタのサーバーバージョンに対する サポート状況に応じて、LiveCycle ES4 でのアップグレードの手順が異なります。Connectors for ECM のアップグレード は、次のようにサポートされます。

- 現在の ECM サーバーが LiveCycle ES4 でサポートされているバージョンの場合、問題なくアップグレードできます。
- 現在の ECM サーバーがサポートされていないバージョンの場合、最初に LiveCycle ES4 アップグレードを実行します。 LiveCycle が LiveCycle ES4 にアップグレードされて設定されると、ECM サーバーをサポートされたバージョンにアッ プグレードできます。新しい ECM クライアントをインストールし、そのクライアントで動作するようにアプリケーショ ンを設定します。

注意:Connector for IBM FileNet または Connector for EMC Documentum が LiveCycle ES4 にアップグレードされる 前に EMC Content Server がアップグレードされる場合、リソースに対する共有ロックなど LiveCycle の実行時設定情報は 使用できなくなり、LiveCycle ES4 に移行されます。

17 ページの「5.3 [必要システム構成」の](#page-19-1)該当する節を参照して、サポートされる ECM のバージョンを確認してください。

## <span id="page-10-0"></span>第 **4** 章:アップグレードのための環境の準備

アップグレードプロセスを開始する前に、アップグレード用に環境を準備するために、いくつかのタスクを実行する必要が あります。

- 『[アップグレードのチェックリストと計画](http://www.adobe.com/go/learn_lc_upgrade_checklist_11_jp)』ガイドを読み、既存の LiveCycle ES2、ADEP または LiveCycle ES3 環境に ついて、すべての検証タスクと妥当性の確認を行います。
- アップグレードチェックリストの調査結果に基づいて、QPAC ベースのワークフローを DSC ベースのワークフローに 更新します。このとき、Workbench (バージョン 9.0 または 9.5) のプロセスアップグレードツールを使用するか、 Workbench の DSC およびサービスの操作を手動で記述します。
- プラットフォームマトリクスを参照して、アップグレードで必要となるソフトウェアインフラストラクチャを準備しま す。LiveCycle インスタンスをアップグレードする前に、手動で行うすべての手順を完了します。例えば、新しいアプリ ケーションサーバーが必要な場合は、『LiveCycle ES4 のインストールの準備』ガイドの関連するセクションを参照して、 新しいアプリケーションサーバーインスタンスを準備します。「LiveCycle ES4 [でサポートされているプラットフォーム](http://www.adobe.com/go/learn_lc_supportedplatforms_11_jp)」 文書に指定されているようにアプリケーションサーバーに最新のパッチを適用してください。また、データベースサー バーの新しいバージョンが必要な場合は、古いデータベースサーバーインスタンスのデータを、新しいデータベースサー バーインスタンスに移行する必要があります。
- 既存の LiveCycle 環境をバックアップします。

## <span id="page-10-1"></span>**4.1 LiveCycle ES4** アップグレードの実行ワークフロー

アップグレードワークフローは、現在の LiveCycle インストールから LiveCycle ES4 への適切なアップグレードに必要な一 連のタスクから構成されます。このタスクセットの情報について詳しくは、「[アップグレードワークフロー](/XML/ja-jp/Products/LiveCycle/10.5/UpgradeChecklist/lc_workflow_wo.xml#WS714a69d55f7d60aa10934b68130919f1e3e-8000.2_ver10.5)」を参照してくだ さい。

## <span id="page-10-2"></span>**4.2** インフラストラクチャのアップグレード

以前の LiveCycle でサポートされていたプラットフォームは、その一部が LiveCycle ES4 でも引き続きサポートされます。 その一方で、いくつかの新しいプラットフォームもサポートされます。例えば、LiveCycle ES4 ではより新しいバージョン のアプリケーションサーバーがサポートされるので、現行のアプリケーションサーバーに最新のパッチの適用が必要になる 場合があります。

注意:現行のアプリケーションサーバーがサポートされている場合でも、最新のパッチを適用し、更新したアプリケーショ ンサーバーが正しく実行されることを確認してから、LiveCycle ES4 にアップグレードすることをお勧めします。

サポートされるプラットフォームについて詳しくは、『LiveCycle ES4 [でサポートされているプラットフォームの組み合わ](www.adobe.com/go/learn_lc_supportedplatforms_10_jp) [せ』](www.adobe.com/go/learn_lc_supportedplatforms_10_jp)を参照してください。

## <span id="page-10-4"></span><span id="page-10-3"></span>**4.3** 開始前に必要な情報を収集する

この節は、アップグレードプロセス中に必要となる情報のチェックリストとして役立ちます。この情報は、アップグレード 中に入力するよう求められます。アップグレードを開始する前にこの情報を用意しておくと、アップグレードのプロセスを 高速化し、サーバーのダウン時間を最小限に抑えることができます。

### **4.3.1** 重要なポートの特定

LiveCycle ES4 へのアップグレードで使用するアプリケーションサーバー(JBoss、WebLogic または WebSphere)の JNDI ポート番号と、データベースインスタンスのリスナーポートの情報を控えておいてください。

データベースで使用しているポートが判断できない場合は、データベース管理者に問い合わせてください。

#### **4.3.1.1 JBoss**:

**1** 以下の手順で正しいディレクトリに移動します。

- LiveCycle ES4 for JBoss にアップグレードするときは、右側のフォルダに移動します。
	- JBoss 版の自動アップグレードを使用している場合は、[appserver root]/server/lc\_turnkey/conf ディレクトリ に移動します。
	- アドビの事前設定 JBoss を使用している場合は、[appserver root]/server/lc\_<database type>/conf ディレクト リに移動します。
	- インターネットからダウンロードした JBoss を使用している場合は、[appserver root]/server/standard/conf ディレクトリに移動します。
- **2** jboss-service.xml ファイルを開きます。
- **3** <mbean code="org.jboss.naming.NamingService">エレメントを探します。JNDI サーバーポートは、<attribute name="Port"> エレメントの値です。

#### **4.3.1.2 WebSphere**

- **1** WebSphere Administrative Console にログインします。
- **2** ナビゲーションツリーで、**Servers** / **Server Types** / **Websphere application servers** をクリックします。
- **3** 右側のウィンドウで、サーバー名をクリックします。
- **4** 「Communications」の下の「**Ports**」をクリックし、BOOTSTRAP\_ADDRESS の値を確認します。

#### **4.3.1.3 WebLogic**

WebLogic の場合、JNDI サーバーポートは通常、LiveCycle ES4 をホストするために作成されたサーバーの http ポートと 同じです。管理対象サーバーが LiveCycle ES4 のデプロイメント用に設定されている場合、JNDI ポートは管理対象サー バーで使用される http ポートと同じにする必要があります。

### **4.3.2** サーバー名

LiveCycle ES4 製品ファイルのステージ化されたインストールを実行し、ターゲットサーバーとは異なるコンピューターか ら Configuration Manager を実行する場合は、LiveCycle ES4 のデプロイ先となるシステムのホスト名を把握しておく必 要があります。

## <span id="page-11-0"></span>**4.4** メンテナンスモードでの **LiveCycle** の実行

メンテナンスモードは、DSC のパッチ適用、LiveCycle のアップグレード、サービスパックの適用などのタスクを実行する ときに役立ちます。

## **4.4.1 LiveCycle** をメンテナンスモードにする

Web ブラウザーに次のように入力します。

http://[hostname]:[port]/dsc/servlet/DSCStartupServlet?maintenanceMode=pause&user=[administrator\_username]&password=[p assword]

ブラウザーウィンドウに「一時停止中」のメッセージが表示されます。

注意:メンテナンスモードの間にサーバーをシャットダウンすると、再起動してもメンテナンスモードのままです。メンテ ナンスタスクを終了したら、メンテナンスモードをオフにする必要があります。

## **4.4.2 LiveCycle** がメンテナンスモードで実行中かどうかの確認

Web ブラウザーに次のように入力します。

http://[hostname]:[port]/dsc/servlet/DSCStartupServlet?maintenanceMode=isPaused&user=[administrator\_username]&password =[password]

ブラウザーウィンドウにステータスが表示されます。「true」のステータスはサーバーがメンテナンスモードで動作中である ことを示し、「false」はサーバーがメンテナンスモードではないことを示します。

## <span id="page-13-3"></span><span id="page-13-0"></span>第 **5** 章:必要システム構成

## <span id="page-13-1"></span>**5.1** サーバー環境の準備

サーバー環境を準備するために次のタスクを実行します。

**1** インストールメディアが損傷していないことを確認します。インストールメディアから直接インストールするのではな く、LiveCycle をインストールする予定のコンピューターのハードディスクにインストーラーファイルをコピーすること をお勧めします。

また、インストールメディアの MD5 チェックサムが[、アドビの](http://www.adobe.com/support/adobe_digital_enterprise_platform/trial/md5_checksum.html) Web サイトに公開されているチェックサムと一致して いることを確認します。

- **2** 17 ページの「5.3 [必要システム構成」](#page-19-0)を参照して、ソフトウェアインフラストラクチャが要件に合致していることを確認 します。
- **3** 「必要システム構成」を参照して、ハードウェアインフラストラクチャが要件に従って配置されていることを確認します。
- **4** オペレーティングシステムをインストールし、必要なすべてのパッチとサービスパックを適用して更新します。
- **5** データベースサーバーをインストールおよび設定します。
- **6** アプリケーションサーバーをインストールおよび設定します。
- **7** 対象のコンピューターに、17 ページの「5.3.1 [最小ハードウェア要件」](#page-19-2)に示されている最小必要量以上の RAM が搭載さ れていることを確認します。

## <span id="page-13-4"></span><span id="page-13-2"></span>**5.2** インプレースアップグレードまたはアウトオブプレース アップグレード

インプレースアップグレード:WebSphere 7.0 システムにアップグレードする場合、IBM から最新の Fix Pack を入手し、 適用してください。

アウトオブプレースアップグレード:アウトオブプレースアップグレードを実行する場合、『LiveCycle のインストールの準 備』に記載されている指示に従って、アプリケーションサーバーを準備します。

LiveCycle にアップグレードする準備ができたら、次のドキュメントのアップグレードの実行についての説明を参照してく ださい。

- LiveCycle へのアップグレード (JBoss 版)
- LiveCycle へのアップグレード (WebLogic 版)
- LiveCycle へのアップグレード (WebSphere 版)
- LiveCycle への自動アップグレード (JBoss 版)

### **5.2.1** インプレースアップグレードのサポート対象 **LiveCycle** プラットフォーム

LiveCycle へのインプレースアップグレードができるかどうかは、アップグレード元の LiveCycle のバージョンによって異 なります。

**11**

### **5.2.1.1 LiveCycle ES2 SP2** からのアップグレード

LiveCycle ES2 SP2 が次の表に示されている環境でインストールされている場合は、インプレースアップグレードを行うこ とができます。

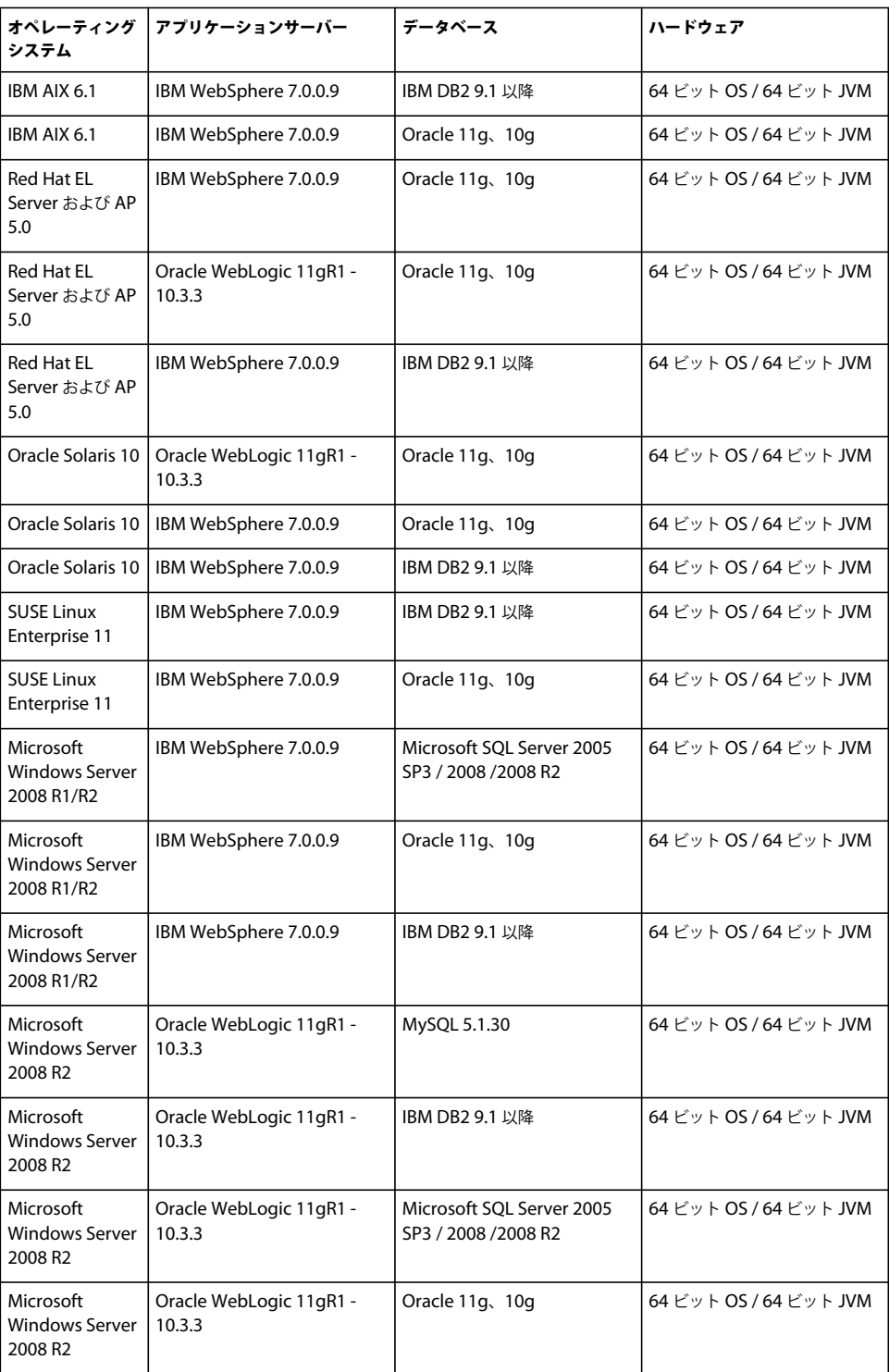

#### **5.2.1.2 ADEP SP1** からのアップグレード

ADEP SP1 が次の表に示されている環境でインストールされている場合は、インプレースアップグレードを行うことができ ます。

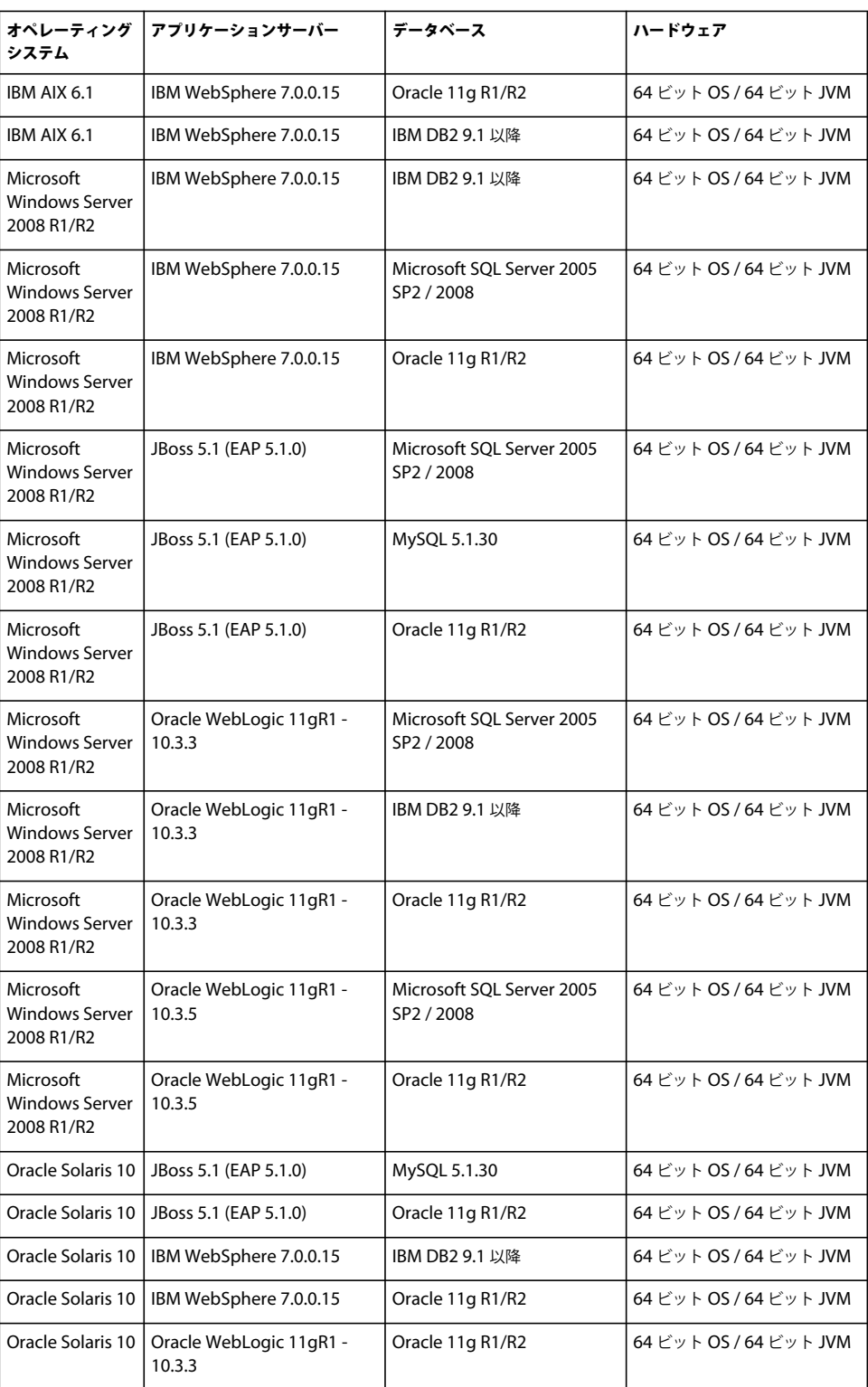

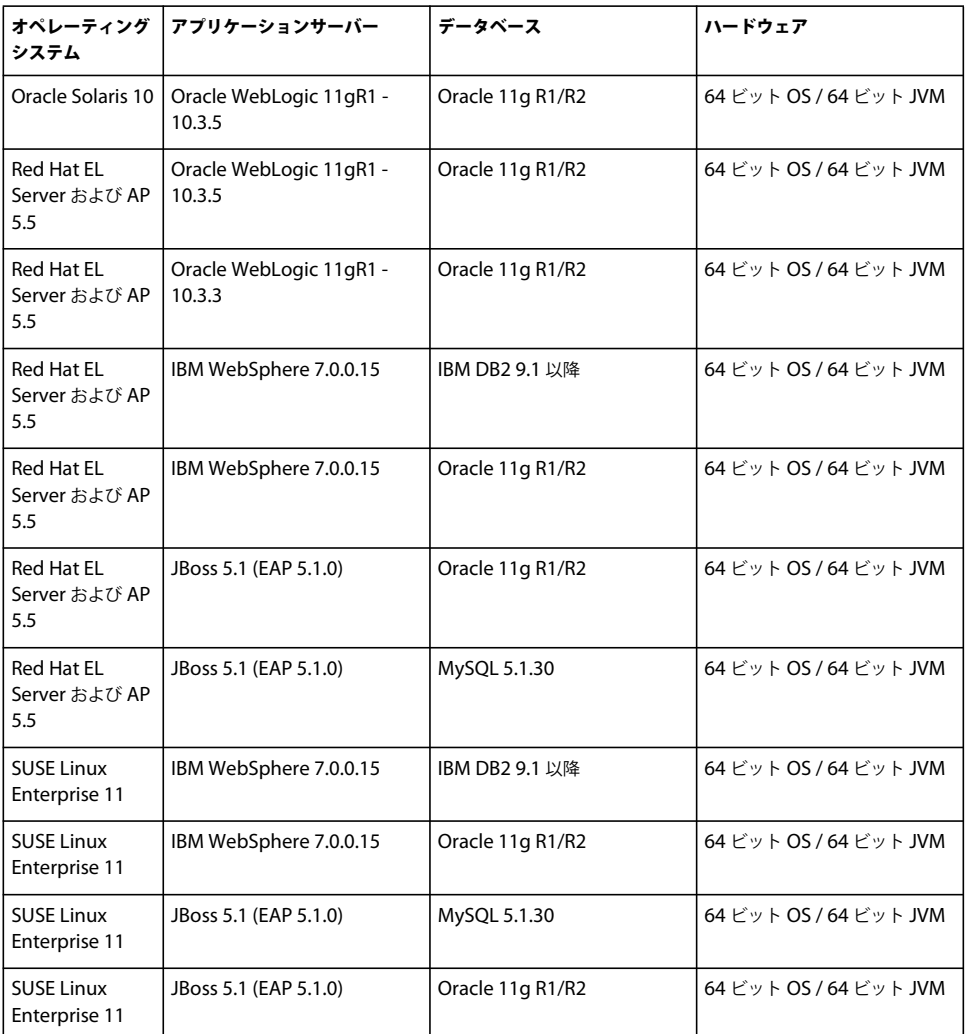

### **5.2.1.3 LiveCycle ES3 SP2** からのアップグレード

LiveCycle ES3 SP2 が次の表に示されている環境でインストールされている場合は、インプレースアップグレードを行うこ とができます。

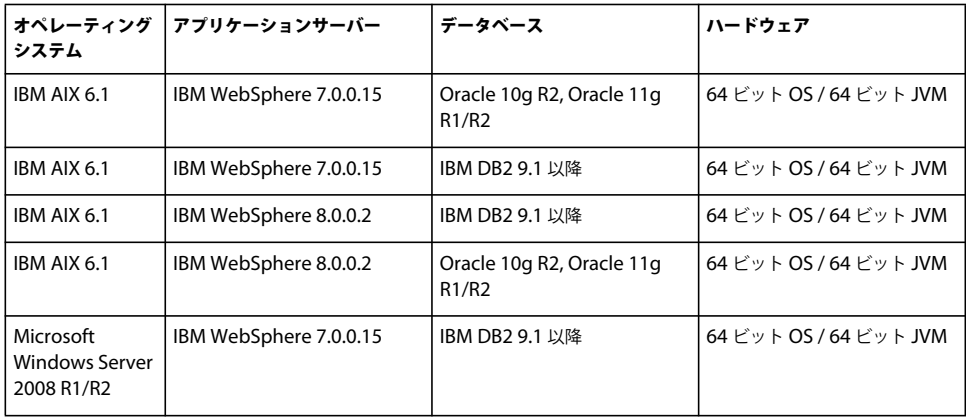

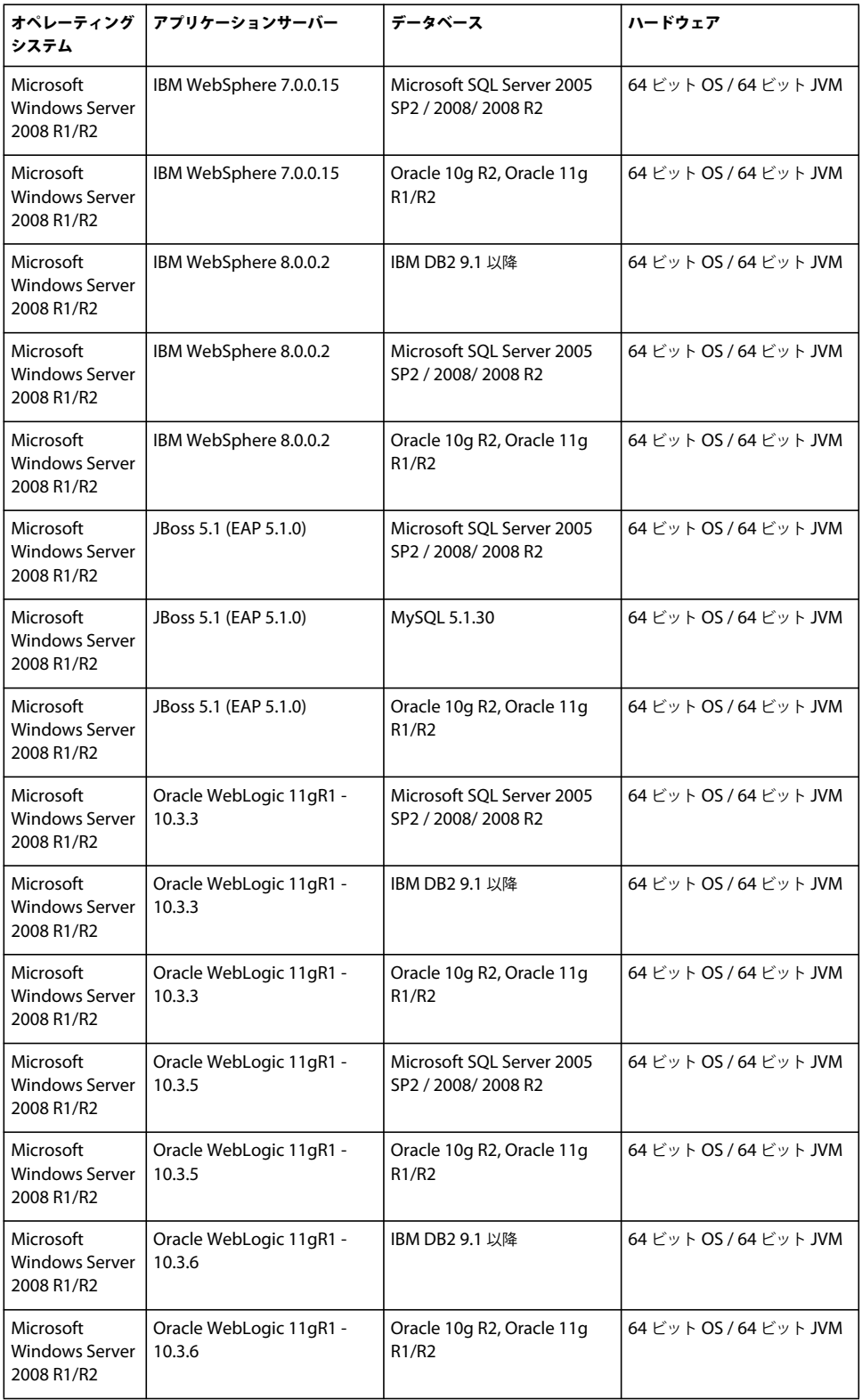

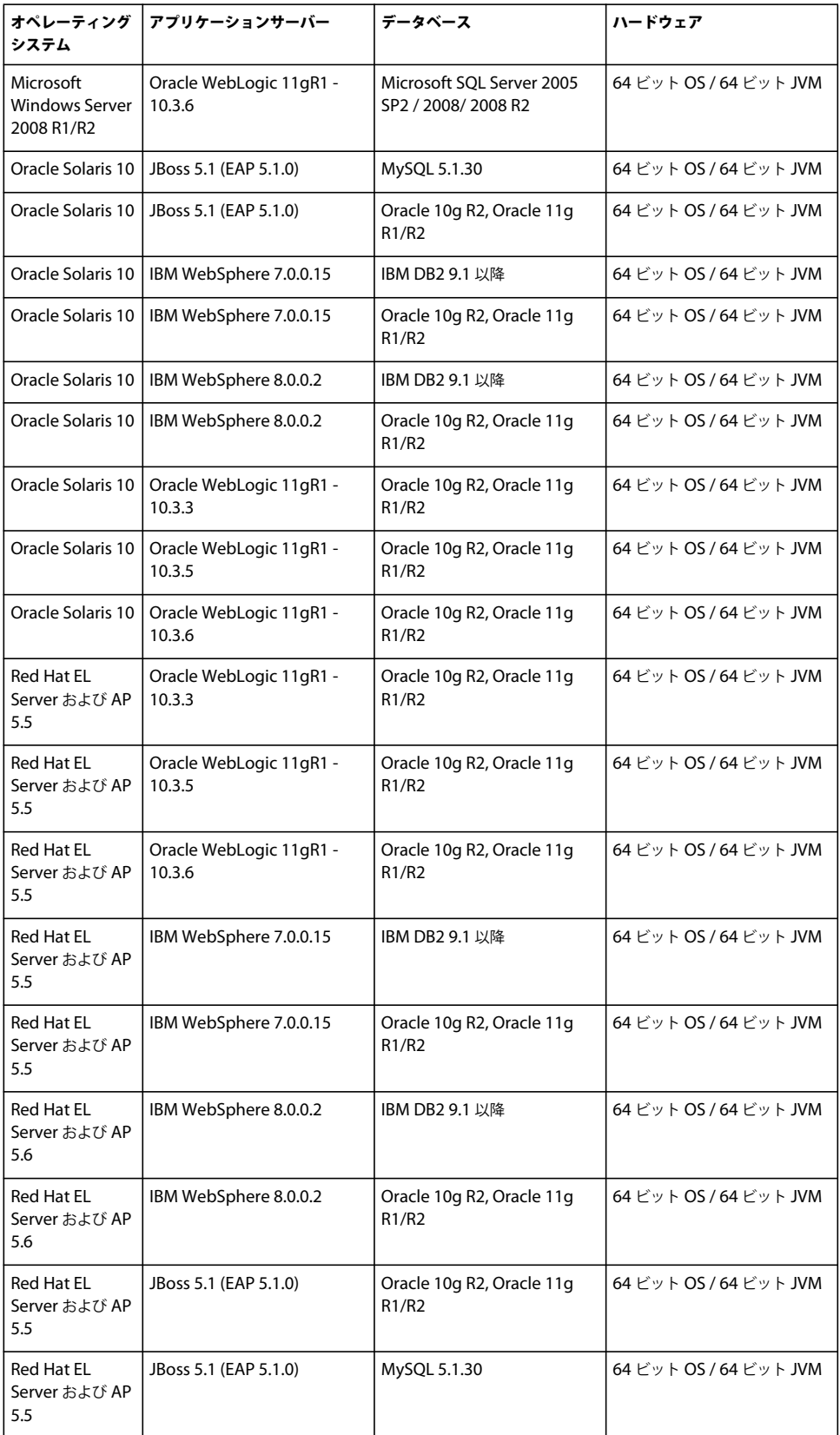

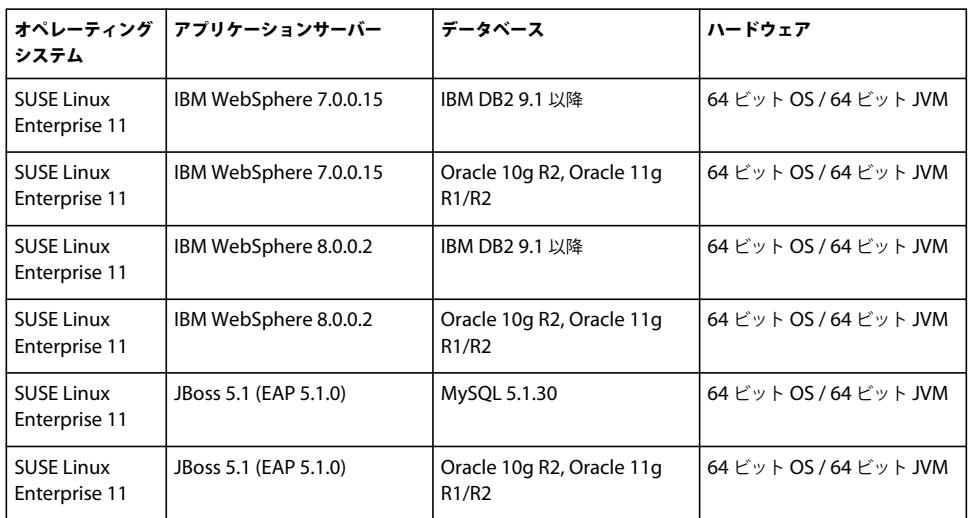

## <span id="page-19-1"></span><span id="page-19-0"></span>**5.3** 必要システム構成

## <span id="page-19-2"></span>**5.3.1** 最小ハードウェア要件

次の表に、LiveCycle でサポートされる最小ハードウェア要件を示します。

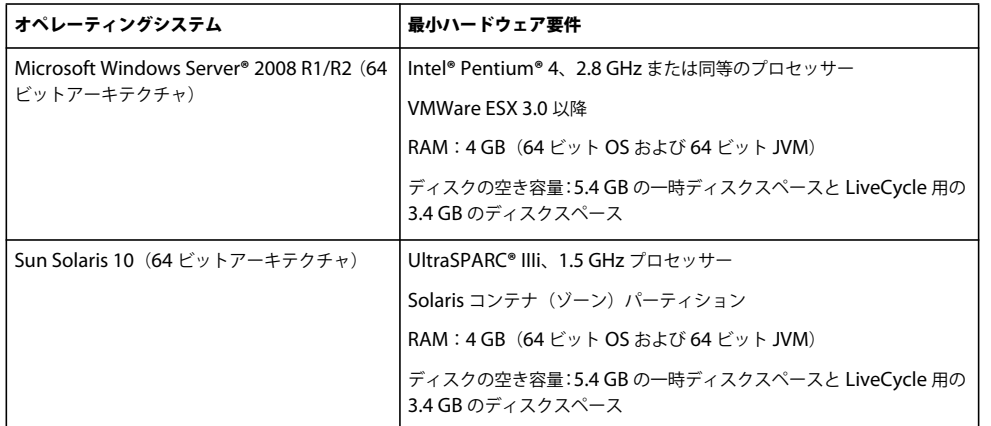

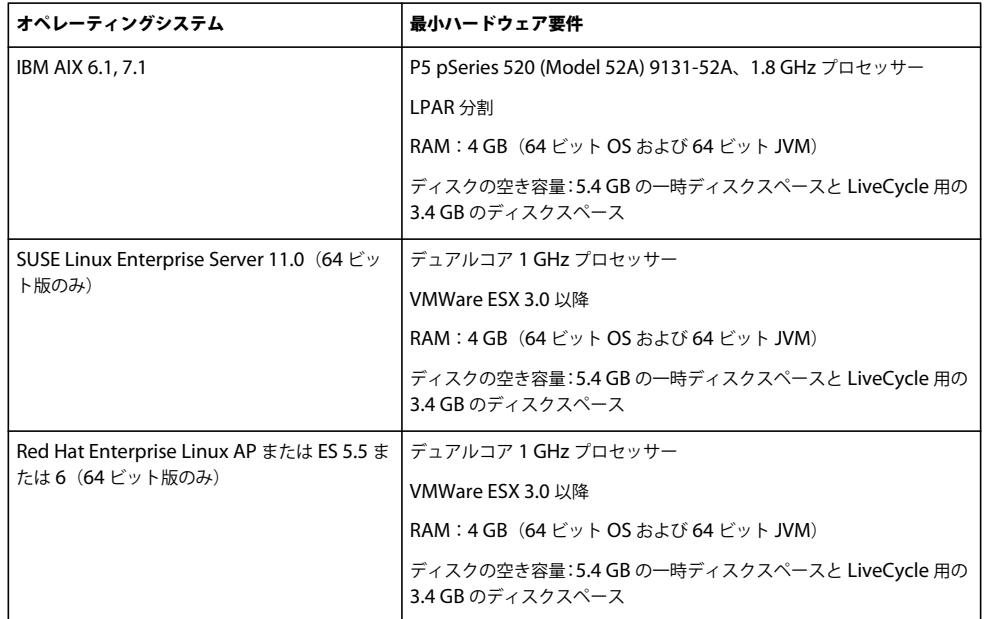

#### **5.3.1.1 Intel x86** の互換性

サポート対象の Windows および UNIX 系環境において、LiveCycle では、サポート対象の 32 ビットまたは 64 ビットの いずれかのオペレーティングシステムを実行している Intel および AMD64 互換チップセットがサポートされています。

注意:32 ビットのプラットフォームは、開発および評価の目的でのみサポートされています。

#### **5.3.1.2** 推奨ハードウェア要件

小規模な実稼働環境の場合:

**Intel** 環境:Pentium 4、2.8 GHz 以上。デュアルコアプロセッサーを使用するとパフォーマンスがさらに向上します。

**Sun SPARC** 環境:UltraSPARC V 以降。

**IBM AIX** 環境:Power4 以降。

メモリ要件:4 GB の RAM。

注意:同じマシン上で Correspondence Management Solution の発行インスタンスを実行する場合は、2 GB の RAM を 追加することをお勧めします。

#### **5.3.1.3 Adobe LiveCycle Content Services**(非推奨)に関するその他のハードウェア要件

 Content Services をインストールして DB2 データベースと併用する場合は、DB2 データベースをホストするコンピュー ターに少なくとも 2 GB の RAM が必要です。

#### **5.3.1.4** クライアント側コンピューターの推奨ハードウェア要件

**Adobe® LiveCycle® Workbench 11**

• インストール用のディスク容量:

1.5 GB (Workbench のみの場合) 1.7 GB (Workbench、Adobe® LiveCycle® Designer 11、およびサンプルアセンブ リのフルインストールを単一ドライブで行う場合 )、400 MB ( 一時的インストールディレクトリ )、200 MB ( ユーザー 一時ディレクトリ )、および 200 MB (Windows 一時ディレクトリ )

注意:これらの場所がすべて 1 つのドライブ上にある場合は、インストール時に 1.5 GB の空き容量が必要です。一時 ディレクトリにコピーされるファイルは、インストールが完了すると削除されます。

- Workbench を実行するためのメモリ:2 GB の RAM
- ハードウェア要件: Intel® Pentium® 4 または AMD の同等の 1 GHz プロセッサー
- 1024 X 768 ピクセル以上のモニター解像度、16 ビットカラー以上
- LiveCycle サーバーに対する TCP/IPv4 または TCP/IPv6 ネットワーク接続

注意:Workbench を Windows にインストールするには、管理者権限が必要です。管理者以外のアカウントを使用してイ ンストールする場合は、適切なアカウントの資格情報が求められます。

#### **Adobe® LiveCycle® Designer 11**

- 最低 Adobe® Acrobat® 9 Professional、Acrobat 9 Standard、または Adobe Reader® 9。Designer 11 の新機能を十分 に活用するには、Acrobat XI Professional、Acrobat XI Standard、または Reader XI が必要です。
- Adobe® Flash® Player 11.1 以降。
- (オプション) Adobe® Flash® Builder® 4.5 以降。
- (オプション) Adobe® Flex® SDK 4.1 (Designer に付属のフォームガイドコンポーネントをカスタマイズするために必 要)。

注意:Designer インストーラーに含まれている Flex SDK 4.1 のみを使用してください。アドビの Web サイトから入手し たバージョンの Flex SDK 以外は使用しないでください。

#### エンドユーザーのハードウェア要件

- Adobe® LiveCycle® Workspace 11:1 GBの RAM (Adobe Flash と Adobe Reader の要件を含む)
- Adobe Flash Player 11.1 以降: 512 MB の RAM (1 GB 推奨)
- Adobe Reader 9 以降: 128 MB の RAM (256 MB 推奨)

注意:詳細は、[Adobe LiveCycle ES4](http://www.adobe.com/go/learn_lc_supportedplatforms_11_jp) サポートプラットフォームを参照してください。

### **5.3.2** サポートされているプラットフォーム

オペレーティングシステム、アプリケーションサーバー、データベース、JDK などのサポートされている組み合わせについ て詳しくは、「Adobe LiveCycle ES4 [でサポートされているプラットフォーム](http://www.adobe.com/go/learn_lc_supportedplatforms_11_jp)」を参照してください。

#### **5.3.3 Linux** および **Solaris** に関するその他の要件

注意:Linux および Solaris マシンでは、LiveCycle インストーラーはマシンにインストールされている JDK を使用します。 そのため、サポートされている JDK バージョンをインストールしてください。他のオペレーティングシステムでは、インス トーラーはインストーラーにバンドルされている JVM を使用します。

#### **5.3.3.1 UTF-8** のインストールおよび設定

AIX、Linux または Solaris オペレーティングシステムに LiveCycle をインストールする場合、US English バージョンの UTF-8 ロケールをインストールおよび設定する必要があります(まだインストールされていない場合)。このタスクを実行 するには、オペレーティングシステムのインストールメディア(CDまたは DVD)が必要です。

注意: Linux プラットフォームの場合、このロケールはデフォルトで en US.utf8 という名前でインストールされます。ロ ケールは locale -a コマンドを使用して確認できます。

#### **AIX** への **UTF-8** のインストール

- **1** US English UTF-8 ロケールがインストールされていないことを確認するには、コマンドプロンプトに "locale -a" と入力 します。コマンドの出力結果に EN\_US.UTF-8 というエントリが含まれないことを確認します。
- **2** コマンドプロンプトのルートで "smitty mle\_add\_lang" と入力し、AIX SMIT ユーティリティに(テキストモードで)ア クセスします。
- **3** 表示される画面の **CULTURAL CONVENTION** ドロップダウンリストと **LANGUAGE TRANSLATION** ドロップ ダウンリストの両方で、「**UTF-8 US English[EN\_US]**」を選択します。

注意:「INPUT DEVICE/DIRECTORY」はデフォルトの「/dev/cd0」設定のままにします。

**4 Enter** キーを押して先に進みます。次のようなメッセージが表示されます。

installp: Device /dev/cd0 not ready for operation. Please insert media and press Enter to continue.

- **5** ディスクドライブに適切な AIX インストールディスクを挿入します。
- **6** コマンドが完了したら、SMIT ユーティリティを終了し、"locale -a" コマンドを入力してロケールに EN\_US.UTF-8 が設 定されたことを確認します。

#### **Solaris** への **UTF-8** のインストール

- **1** US English UTF-8 ロケールがインストールされていないことを確認するには、コマンドプロンプトに "locale -a" と入力 します。コマンドの出力結果に EN\_US.UTF-8 というエントリが含まれないことを確認します。
- **2** ディスクドライブに Solaris のインストール CD #1 を挿入し、次のような適切な場所にマウントします。

/cdrom/sol\_10\_807\_sparc/s0

**3** root として "localeadm -a nam -d /cdrom/sol\_10\_807\_sparc/s0" コマンドを入力します。

注意:このコマンドを実行すると、en\_US.UTF-8 ロケールのみを指定した場合でも、North America (nam)地域の すべてのロケールがインストールされます。

**4** コマンドが完了したら、"locale -a" コマンドを入力してロケールに EN\_US.UTF-8 が設定されたことを確認します。

注意: 「[FAQs on Solaris locales](http://developers.sun.com/dev/gadc/faq/locale.html)」を参照してください。

#### **5.3.3.2 Solaris**

注意:オペレーティングシステムに X Window ライブラリがインストールされていることを確認してください。これは Adobe® LiveCycle® PDF Generator 11 および Adobe® LiveCycle® Forms Standard 11 で必要です。詳しくは、オペレー ティングシステムのドキュメントを参照してください。

重要:ファイルを抽出するのに Solaris tar コマンドを使用しないでください。このコマンドを使用すると、ファイルが失わ れるなどのエラーが発生します。GNU tar ツールをダウンロードし、このツールを使用して、Solaris 環境ですべてのファ イルを抽出します。

#### **5.3.3.3 Linux**

Linux オペレーティングシステムでは、次のことを確認してください。

- すべての **Linux** ディストリビューション:オペレーティングシステムに X Window ライブラリがインストールされてい ることを確認してください。これは、PDF Generator および Forms で必要です。詳しくは、オペレーティングシステム のドキュメントを参照してください。
- **SUSE Linux**:SUSE Linux Enterprise Server 付属の glibc-locale-32bit ライブラリをインストールしないと、 LiveCycle 3 で PDF ファイルが生成されません。デフォルトでこのライブラリファイルはインストールされないので、 インストールするには YaST を使用する必要があります(詳しくは、[SUSE Linux Enterprise Server](http://www.novell.com/documentation/suse.html) のドキュメントを 参照)。

LiveCycle を SUSE Linux 11 にインストールする予定になっている場合は、libstdc++- libc6.2-2.so.3 ライブラリもイ ンストールする必要があります。SUSE Linux 11 には、これらのライブラリがデフォルトでは含まれていません。詳し くは、[Novell Web](http://www.novell.com/products/linuxpackages/desktop11/x86_64/compat-32bit.html) ページを参照してください。これらのライブラリは、Adobe Central Pro Output Server を実行する ために必要です。

#### **5.3.3.4 Solaris** および **Linux** でのファイル制限値の設定

Solaris または Linux の環境での StuckThread 問題を回避するには、/etc/system ファイルで rlim 値を追加するか、大きい 値に変更します。

**1** (**Linux**)/etc/security/limits.conf ファイルを探して開きます。

(**Solaris**)/etc/system ファイルを探して開きます。

**2** (**Linux**)/etc/security/limits.conf ファイルに次の行を追加します。

<app\_group> soft nofile 8192 <app\_group> hard nofile 8192

<app\_group> を、アプリケーションサーバーを実行するユーザーグループに置き換えます。すべてのユーザーおよび ユーザーグループと一致するように、<app\_group> をアスタリスク(\*)に置き換えることもできます。

(**Solaris**)/etc/system ファイル内の rlim 値を探して、次のように変更します。

set rlim\_fd\_cur: プロセスごとのファイル記述子の初期の(不確定な)最大数。この値を 8192 以上に設定します。

set rlim\_fd\_max:プロセスごとのファイル記述子の確定した最大数。この値を 8192 以上に設定します(この変更は、デ フォルト値が 8192 未満の場合にのみ必要です)。この値を変更するには、スーパーユーザーの権限が必要です。

注意: rlim\_fd\_max 値は、rlim\_fd\_cur 値以上にする必要があります。

- **3** ファイルを保存して閉じます。
- **4** コンピューターを再起動します。

#### 更新された設定の確認

- **1** 新しいシェルを起動します。
- **2** ulimit -n と入力して **Enter** キーを押します。
- **3** 返される値が、設定した rlim の値に一致していることを確認します。

#### **5.3.4 Windows** でのインストールに必要な権限

Windows にインストールする場合は、管理者権限を持つアカウントを使用する必要があります。管理者以外のアカウント でインストーラーを実行する場合は、管理者権限を持つアカウントの資格情報を入力します。UAC をオフにして、インス トールと設定プロセスを実行します。

### <span id="page-23-0"></span>**5.3.5 Windows** インストールの設定

64 ビット版の Windows Server 2008 R1、Windows Server 2008 R2、または Vista オペレーティングシステムでは、次の ように管理者承認モードのセキュリティオプションを変更します。

**1** (Windows 2008 R1 および Vista)スタート/コントロールパネル/管理ツール/ローカルセキュリティポリシー/ ローカルポリシー/セキュリティオプションを選択します。

(Windows 2008 R2 および Windows 7)スタート/管理ツール/ローカルセキュリティポリシー/ローカルポリシー /セキュリティオプションに移動します。

- **2** 「ユーザーアカウント制御:管理者承認モードでの管理者に対する昇格時のプロンプトの動作」を「確認を要求しないで 昇格する」に設定します。
- **3** コンピューターを再起動します。

#### **5.3.5.1 Vista** および **Windows Server 2008 R1** 上での **Windows UAC** の無効化

- **1** システム構成ユーティリティにアクセスするには、スタート/ファイル名を指定して実行を選択し、**MSCONFIG** と入 力します。
- **2** 「ツール」タブをクリックし、スクロールして「**UAC** の無効化」を選択します。
- **3** 「起動」をクリックして新しいウィンドウでコマンドを実行します。
- **4** 完了したら、コマンドウィンドウを閉じ、システム構成ウィンドウを閉じます。
- **5** コンピューターを再起動します。

UAC を再度有効にするには、上記の手順を繰り返し、「**UAC** の有効化」を選択してから「起動」をクリックします。

#### **5.3.5.2 Windows 2008 R2** および **Windows 7** 上での **Windows UAC** の無効化

- **1** システム構成ユーティリティにアクセスするには、スタート/ファイル名を指定して実行を選択し、**MSCONFIG** と入 力します。
- **2** 「ツール」タブをクリックし、スクロールして「**UAC** 設定の変更」を選択します。
- **3** 「起動」をクリックして新しいウィンドウでコマンドを実行します。
- **4** スライダーを「通知しない」のレベルに設定します。
- **5** 完了したら、コマンドウィンドウを閉じ、システム構成ウィンドウを閉じます。
- **6** コンピューターを再起動します。

UAC を再度有効にするには、上記の手順を繰り返し、スライダーを目的のレベルに設定してからコンピューターを再起動 します。

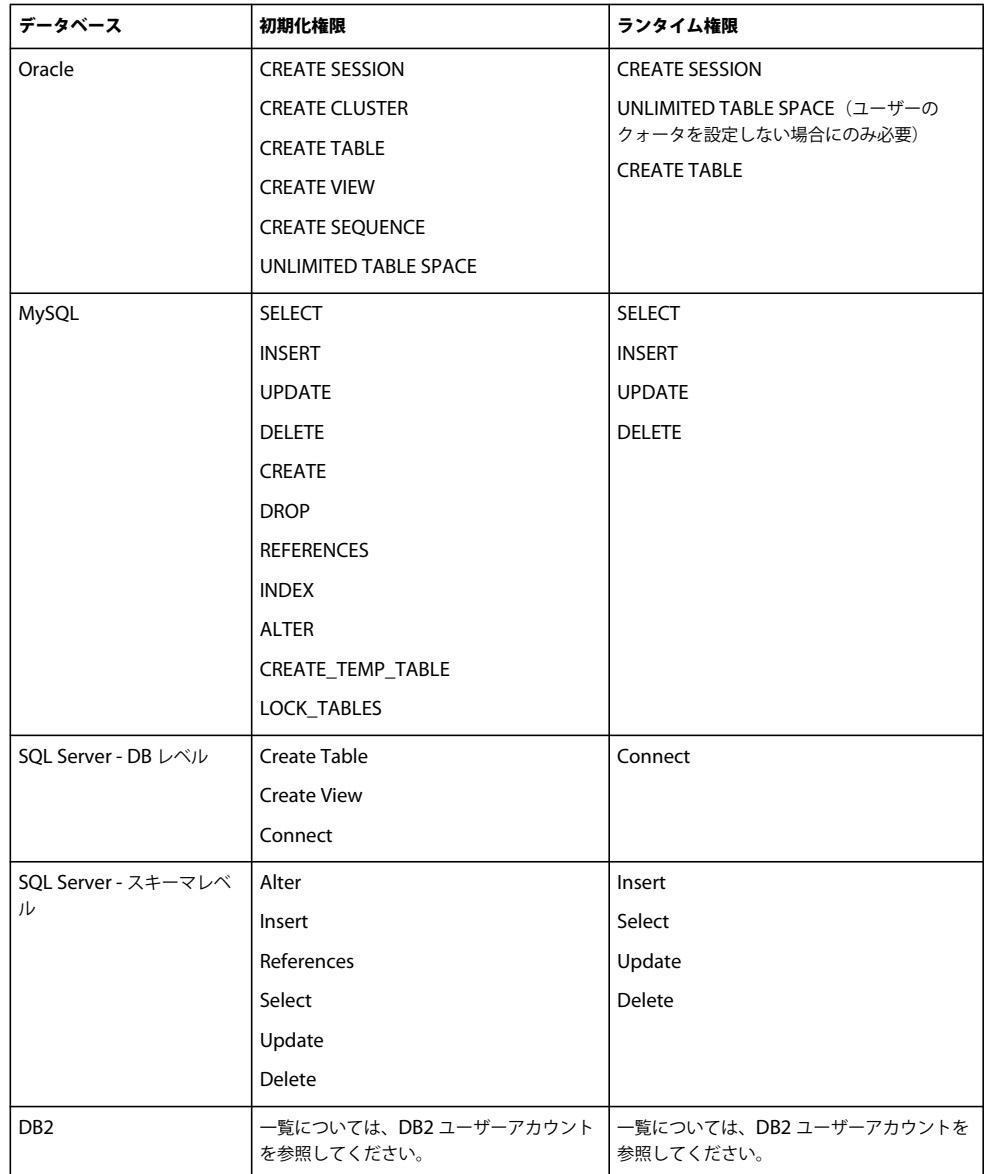

## **5.3.6** データベースを使用するための最小限のユーザー権限

### **5.3.7 PDF Generator** に関するその他の要件

注意:PDF Generator がデプロイされた Windows 2008 マシン上の SendToPrinter API で、共有プリンターのプロトコル を使用することはできません。CIFS または DirectIP などの代替プロトコルを使用してください。

### **5.3.7.1 Windows** のユーザーアカウント

次のタスクには管理者権限があるユーザーアカウントを使用する必要があります。

- Microsoft Office のインストール
- PDF Generator のインストール
- PDF Generator 用の Acrobat のインストール

• アプリケーションサーバープロセスの実行

注意:PDF Generator 用のユーザーを追加する場合は、アプリケーションサーバーを実行するユーザーに「プロセスレベル トークンの置き換え」権限を付与する必要があります。

#### **5.3.7.2 Linux** および **Solaris** のユーザーアカウント

次のタスクには管理者権限があるユーザーアカウントを使用する必要があります。

- PDF Generator のインストール
- アプリケーションサーバープロセスの実行
- sudo コマンドの実行

注意:PDF Generator 用のユーザーを追加する場合は、アプリケーションサーバーを実行するユーザーに「プロセスレベル トークンの置き換え」権限を付与する必要があります。

#### **5.3.7.3 PDF Generator** での **64** ビットアプリケーションサーバーの使用

PDF Generator をシステム上の 64 ビットアプリケーションサーバーで使用する場合は、アプリケーションサーバーが使用 する 64 ビット Java 6 JDK の他に、32 ビット Java 6 JDK がインストールされている必要があります。環境変数 JAVA\_HOME\_32 を設定します。この変数は、64 ビットアプリケーションサーバーが使用しているシステム上の 32 ビット JDK を示す必要があります。指定するパスは、指定したインストールディレクトリと、インストール先のオペレーティング システムによって変わります。

注意:32 ビット Sun JDK をインストールし、そのインストールディレクトリを指定するように JAVA\_HOME\_32 を設定し ます。Sun Java 6 Release Notes / Supported System Configurations を参照し、使用しているオペレーティングシステム 用の 32 ビットバージョンをダウンロードしてください。ただし、AIX を使用している場合は、JAVA\_HOME\_32 を設定し ないでください。

重要:JAVA\_HOME\_32 は環境変数としてのみ設定し、PATH には含めないでください。JAVA\_HOME\_32 を **PATH** に含 めると、**EAR** のデプロイ時、またはサーバーの再起動時に **Java core** ダンプが表示される場合があります。

#### **5.3.7.3.1 Windows** での **JAVA\_HOME\_32** 変数の設定

- **1** スタート/コントロールパネル/システムを選択します。
- **2** 「詳細なシステム設定」タブをクリックします。
- **3** 「環境変数」をクリックし、「システム環境変数」で「新規」をクリックします。
- **4** 環境変数 JAVA\_HOME\_32 を入力します。この値は、JDK を含むディレクトリです。例えば、次のように入力します。 C:\Program Files (x86)\Java\jdk1.6.0\_31

#### **5.3.7.3.2 Linux** または **Solaris** での **JAVA\_HOME\_32** 変数の設定

次の例に示すように、Bourne シェルおよび Bash シェルについて、サポート対象の JDK の JAVA\_HOME\_32 変数を設定 します。

JAVA\_HOME\_32=/opt/jdk1.6.0\_31 export JAVA\_HOME\_32

#### **5.3.7.4** ネイティブファイルを変換するためのソフトウェアのインストール

PDF Generator をインストールする前に、PDF 変換サポートを必要とするファイル形式に対応したソフトウェアをインス トールし、アプリケーションサーバープロセスの実行に使用されているユーザーアカウントを使用して、ソフトウェアのラ イセンスを手動でアクティベートします。

LiveCycle デプロイメントで使用するネイティブアプリケーションごとにライセンス契約を参照し、LiveCycle デプロイメ ントで指定されたライセンス要件を満たしていることを確認してください。通常、ネイティブアプリケーションサポートを 使用する各 LiveCycle ユーザーは、そのネイティブアプリケーションを使用するコンピューターでライセンスをアクティ ベートしている必要があります。

PDF Generator の機能を拡張すると、次のアプリケーションを使用して PDF に変換できるファイルの種類を追加できま す。

注意:PDF Generator では、サポート対象アプリケーションの英語版、フランス語版、ドイツ語版および日本語版のみがサ ポートされています。

- Microsoft Office 2007、2010 (DOC、DOCX、XLS、XLSX、PPT、PPTX、RTF、TXT)
- Microsoft Office Visio 2007、2010(VSD)
- Microsoft Publisher 2007、2010(PUB)
- Microsoft Project 2007、2010(MPP)
- Acrobat で変換された AutoCAD ファイル (DWG、DWF)
- Corel WordPerfect X4 (WPD)(英語のみ)
- Adobe FrameMaker**®** 8.0 (FM)
- Adobe PageMaker**®** 7.0(PMD、PM6、P65、PM)
- OpenOffice 3.3、(ODT、ODP、ODS、ODG、ODF、SXW、SXI、SXC、SXD、SXM)
- Acrobat で変換された Paper Specification 文書 (XPS)

注意:LiveCycle では、上記のすべてのソフトウェアについて、32 ビット版のみがサポートされています。

注意:OpenOffice 3.3 で作成したドキュメントを変換するには、OpenOffice 3.3 以降をサーバーにインストールする必要 があります。

注意:Linux プラットフォームでは、OpenOffice は /root ユーザーの下でインストールされていることが必要です。 OpenOffice が特定のユーザー用にインストールされている場合は、PDFG が OpenOffice ドキュメントを変換できない可 能性があります。

注意:LiveCycle PDF Generator は AutoCAD 2013 で作成された DWF と DWG ファイルをサポートしません。

注意:これらのソフトウェアアプリケーションをサーバー上で使用しないでください。使用した場合、PDF Generator の変 換が失敗する可能性があります。

次のネイティブファイルの形式を変換するために、ネイティブソフトウェアアプリケーションをインストールする必要はあ りません。

- Print ファイル(PS、PRN、EPS)
- Web ファイル(HTML)
- 画像ファイル(JPEG、GIF、BMP、TIFF、PNG)
- Flash ビデオ (SWF、FLV)XML

#### **5.3.7.5 PDF Generator** 用の **Acrobat** のインストール

LiveCycle インストーラーを実行する前に Acrobat XI Pro をインストールします。PDF Generator の設定の問題を回避す るために、Acrobat をインストールした後必ず 1 回は Acrobat を起動してください。Acrobat の起動時に表示されるすべて のモーダルダイアログボックスを閉じます。

注意:LiveCycle のインストールで使用するユーザーアカウントで、Acrobat をインストールしてください。

ただし、LiveCycle がインストールされていて Acrobat XI Pro がインストールされていない場合は、Acrobat XI Pro をイ ンストールした後、**[LiveCycle root]**\pdfg\_config フォルダーにある Acrobat\_for\_PDFG\_Configuration.bat スクリプ トを実行します。これを実行しないと、PDF 変換が失敗します。

Acrobat PATH(大文字と小文字が区別されます)環境変数が、Configuration Manager によって自動的に設定されま す。この環境変数を手動で設定する方法については、26 ページの「5.3.7.8 [環境変数の設定」を](#page-28-0)参照してください。環境変 数を設定したら、アプリケーションサーバーを再起動します。

注意:使用する JDK に応じて、Sun または IBM の Web サイトから必要な JAR ファイルをダウンロードします。

#### **5.3.7.6 SHX** フォントを使用するための **Acrobat** の設定(**Windows** のみ)

注意:PDF Generator で SHX フォントを使用して、AutoCAD をインストールせずに AutoCAD DWG ファイルを変換 する場合、次の手順を実行して Acrobat を設定してください。また、次の手順は、管理コンソールで設定されたすべての ユーザーアカウントに対して実行する必要があります。

- **1** Acrobat を開きます。
- **2** 編集/環境設定を選択します。
- **3 PDF** への変換/ **Autodesk AutoCAD** を選択します。
- **4** 「設定を編集」をクリックします。
- **5** 「設定の環境設定」をクリックします。
- **6** SHX フォントファイルの検索パスの横にある「参照」をクリックして、SHX フォントファイルへのパスを指定します。
- **7** 開いているダイアログのそれぞれで「**OK**」をクリックします。

#### **5.3.7.7 QuickTime 7**

PDF Generator では、PowerPoint プレゼンテーションや PDF マルチメディアファイルなどのファイルに埋め込まれてい るビデオを変換する場合は、QuickTime 7 (Player または Pro) がインストールされている必要があります。このアプリ ケーションは、Apple Downloads サイトから入手できます。

#### <span id="page-28-0"></span>**5.3.7.8** 環境変数の設定

FrameMaker、Photoshop、PageMaker、WordPerfect などのアプリケーションから PDF ドキュメントを作成する場合 は、Windows の環境変数を設定する必要があります。

これらの環境変数の名前を以下に示します。

- FrameMaker\_PATH
- Notepad\_PATH
- OpenOffice PATH
- PageMaker\_PATH
- WordPerfect\_PATH
- Acrobat\_PATH

これらの環境変数はオプションであり、PDF Generator で対応するアプリケーションを使用して PDF ファイルを変換する 場合にのみ設定する必要があります。環境変数の値には、対応するアプリケーションを起動する際に使用する実行ファイル の絶対パスを含める必要があります。

例えば、FrameMaker\_PATH 変数には C:¥ProgramFiles¥Adobe¥FrameMaker7.2¥FrameMaker.exe を含めることができます。 ただし、OpenOffice\_PATH は他の環境変数とは設定方法が異なります。この変数は、OpenOffice のインストールフォル ダーに設定する必要があります(実行ファイルへのパスに設定するのではありません)。Windows での OpenOffice\_PATH の一般的な値は、C:¥Program Files (x86)¥OpenOffice.org 3¥ です。

Word、PowerPoint、Excel、Visio、Publisher、および Project などの Microsoft Office アプリケーションのパスや AutoCAD のパスは不要です。これらのアプリケーションがサーバーにインストールされている場合は、Generate PDF サービスが自動的にこれらのアプリケーションを起動します。

#### **Windows** 環境変数を設定するには

- **1** スタート/コントロールパネル/システムを選択します。
- **2** 「詳細なシステム設定」タブをクリックします。
- **3** 「環境変数」をクリックし、「システム環境変数」で「新規」をクリックします。
- **4** 設定が必要な環境変数の名前(FrameMaker\_PATH など)を入力します。この値は、実行ファイルを含むディレクトリで す。例えば、次のように入力します。

C:\Program Files\Adobe\FrameMaker7.2\FrameMaker.exe

#### **5.3.7.9** リモートマシン上での **PDF Generator** の設定

クラスターの場合、LiveCycle は 1 台のマシンにのみインストールされます。次の手順を実行して、クラスター内の他のマ シン上の PDF Generator を設定します。

- **1** リモートマシンで、以前のバージョンの Acrobat がインストールされている場合は、Windows のコントロールパネル にある「プログラムの追加と削除」を使ってそれをアンインストールします。
- **2** インストーラーを実行して Acrobat XI Pro をインストールします。
- **3** LiveCycle がインストールされているマシンから、pdfg\_config <sup>と</sup> plugins フォルダーを、リモートマシンの任意のディレ クトリの下にコピーします。
- **4** リモートマシン上で、/pdfg\_config/ Acrobat\_for\_PDFG\_Configuration.bat ファイルを開いて編集します。
- **5** goto locationerror というコメント行を探します。

前

goto locationerror

後

rem goto locationerror

- **6** Acrobat for PDFG Configuration.bat ファイルを保存し閉じます。
- **7** コマンドプロンプトを開いて、次のコマンドを実行します。

Acrobat\_for\_PDFG\_Configuration.bat <Path of the pdfg\_Configuration folder>

#### **5.3.7.10 Service Control Manager** コマンドラインツール

Windows で PDF Generator の自動インストールを行う場合は、インストール前に sc.exe (Service Control Manager コ マンドラインツール)が Windows 環境にインストールされていることを確認します。一部の Windows サーバーでは、 sc.exe がプレインストールされていません。デフォルトでは、sc.exe ファイルは C:¥Windows¥system32 ディレクトリに インストールされます。ほとんどの OS のインストールでは、このツールがインストールされます。このツールがインス トールされていない場合は、使用しているバージョンの Windows 用の Windows リソースキットでこのツールを入手でき ます。サーバーにツールがインストールされていることを確認するには、コマンドプロンプトに sc.exe と入力します。ツー ルの使用状況が返されます。

注意:PDF Generator が正しく機能するためには、LiveCycle が Windows サービスとして実行されている必要がありま す。

#### **5.3.7.11** ヘッドレスモードの設定

ヘッドレスモード環境(モニター、キーボードまたはマウスのないサーバー)で PDF Generator を実行する場合、x11 ラ イブラリをインストールする必要があります。一部の Linux では、これらのライブラリがデフォルトでインストールされま せん。そのため、ライブラリを取得して手動でインストールする必要があります。

注意:シェルセッションで x11 転送をアクティブにすると、SOAP 要求中に SOAP UI によって UI 要素が作成され、要求 は失敗します。要求のエラーを回避するには、 -Djava.awt.headless=true JVM 引数を追加する必要があります。

#### **5.3.7.12 PDF Generator** のマルチスレッドファイル変換およびマルチユーザーサポートの有効化

デフォルトでは、PDF Generator は、一度に 1 つの OpenOffice、Microsoft Word または PowerPoint ドキュメントの みを変換できます。マルチスレッド変換を有効にすると、OpenOffice または PDFMaker の複数のインスタンスを起動して PDF Generator で同時に複数のドキュメントを変換できます(PDFMaker は、Word 文書と PowerPoint ドキュメントの 変換に使用されます)。

注意: (Microsoft Office による)マルチスレッドファイル変換は Microsoft Word 2007 または 2010、および PowerPoint 2007 または 2010 のみでサポートされています。

注意:Microsoft Excel、Publisher、Project、Visio ファイルは同時には変換されません。変換中、EXCEL.exe、 PUBLISHER.exe、PROJECT.exe、および VISIO.exe はタスクマネージャーで監視されます。Visio ファイルは、Excel ファイルの処理が完了した後に処理されます。

OpenOffice または PDFMaker の各インスタンスは、それぞれ別のユーザーアカウントを使用して起動されます。追加す る各ユーザーアカウントは、LiveCycle サーバーコンピューター上での管理者権限を持つ有効なユーザーである必要があり ます。詳しくは、21 ページの「5.3.5 Windows [インストールの設定」](#page-23-0)を参照してください。

LiveCycle サーバーの設定が完了したら、管理コンソールで LiveCycle ユーザーアカウントを追加します。使用しているア プリケーションサーバー版の『LiveCycle インストールガイド』のマルチスレッドファイル変換のユーザーアカウントの項 を参照してください。Windows 環境でネイティブファイルおよび OpenOffice ファイルのマルチユーザーサポートを有効 にするには、次の権限を持つユーザーを 3 人以上追加します。

PDF Generator ネイティブ変換用にユーザーを追加する場合は、アプリケーションサーバーを実行するユーザーに「プロ セスレベルトークンの置き換え」権限を付与します。詳しくは、30 ページの「5.3.7.14 [「プロセスレベルトークンの置き換](#page-32-0) [え」権限の付与\(](#page-32-0)Windows のみ)」を参照してください。

#### ネイティブアプリケーションの最初のダイアログの解除と自動アップデートの無効化

ネイティブファイルを PDF Generator から変換するには、最初の登録、アクティベート、向上プログラムのダイアログを、 これらを表示しないようにするオプションを使用して解除する必要があります。このようなアップデートダイアログは実行 中のサーバーに障害を起こす場合があるため、これらのアプリケーションの自動アップデートも無効にする必要があります。

サーバーを実行しているユーザー、およびマルチユーザーサポート用の PDFG アカウントで設定されたすべてのユーザーア カウントでは、ダイアログと自動アップデートを無効にする必要があります。次のアプリケーションがサーバーにインス トールされている場合、ダイアログを解除する必要があります。

- Microsoft Word (Windows)
- Microsoft Excel (Windows)
- Microsoft PowerPoint (Windows)
- Microsoft Project (Windows)
- Microsoft Publisher (Windows)
- Microsoft Visio (Windows)
- OpenOffice (Windows/ Solaris / Linux)
- Adobe Acrobat (Windows)
- Adobe FrameMaker (Windows)
- Adobe PageMaker (Windows)
- Autodesk AutoCAD (Windows)
- Corel WordPerfect (Windows)

#### **Windows Server 2008** で報告されたエラーの無効化(オプションですが推奨)

PDF Generator on Windows Server 2008 を使用してドキュメントを PDF に変換中、Windows が実行ファイルに問題が 見つかり、ファイルを閉じる必要があると報告する場合があります。ただし、PDF 変換はバックグラウンドで続行されるた め、影響を与えません。

エラーを受信しないようにするために、Windows エラー報告を無効にすることができます。エラーレポート機能を無効に する手順については、<http://technet.microsoft.com/ja-jp/library/cc754364.aspx> を参照してください。

#### **Linux** または **Solaris** での **OpenOffice** に必要な追加設定

**1** /etc/sudoers ファイルで、追加のユーザー(LiveCycle サーバーを実行する管理者以外)のエントリを追加します。例 えば、ユーザーを lcadm、サーバーを myhost として LiveCycle を実行している場合、user1 および user2 として動作さ せるには、/etc/sudoers に次のエントリを追加します。

lcadm myhost=(user1) NOPASSWD: ALL

lcadm myhost=(user2) NOPASSWD: ALL

この設定により、lcadm は、ホスト myhost において user1 または user2 として、パスワードの入力を求められること なくすべてのコマンドを実行できるようになります。

**2** すべての LiveCycle ユーザーが LiveCycle Server に接続できるようにします。例えば、user1 というローカルユーザー に LiveCycle サーバーに接続する権限を許可するには、次のコマンドを使用します。

xhost +local:user1@

アプリケーションサーバーを起動したセッションが終了されないようにしてください。

詳しくは、xhost コマンドのドキュメントを参照してください。

**3** サーバーを再起動します。

#### **5.3.7.13 PDF Generator** のマルチユーザーサポート

Windows 環境でネイティブファイルおよび OpenOffice ファイルのマルチユーザーサポートを有効にするには、次の権限 を持つユーザーを 3 人以上追加する必要があります。Linux または Solaris プラットフォームでは、ユーザーを 1 人以上作成 する必要があります。

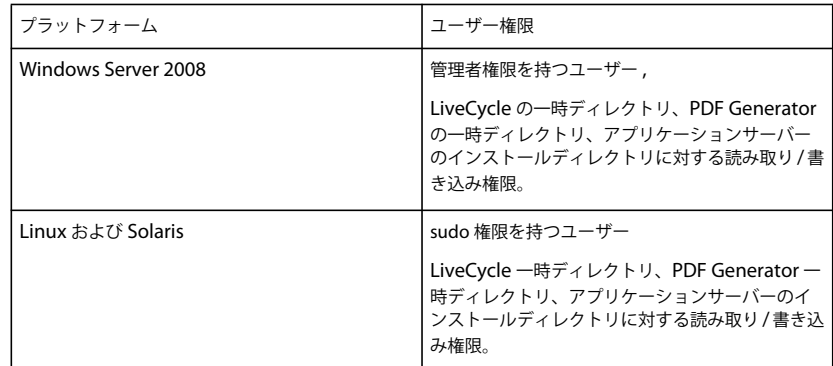

PDF Generator ネイティブ変換用のユーザーを追加する場合は、アプリケーションサーバーを実行するユーザーに「プロ セスレベルトークンの置き換え」権限を付与する必要があります。30 ページの「5.3.7.14 [「プロセスレベルトークンの置き](#page-32-0) [換え」権限の付与\(](#page-32-0)Windows のみ)」を参照してください。

#### <span id="page-32-0"></span>**5.3.7.14** 「プロセスレベルトークンの置き換え」権限の付与(**Windows** のみ)

アプリケーションサーバーを起動したユーザーアカウントは、ローカル管理者グループの一部になっている必要があり、プ ロセスレベルトークンを置換する権限を持っている必要があります。プロセスレベルトークンを置換する権限を提供するに は、次の操作を実行します。

- **1** スタート/ファイル名を指定して実行をクリックして、gpedit.msc と入力します。
- **2** グループポリシーダイアログボックスで、コンピューターの構成/ **Windows** の設定/セキュリティの設定/ローカルポ リシー/ユーザー権限の割り当てを選択して、「プロセスレベルトークンの置き換え」をダブルクリックします。
- **3** 「ユーザーまたはグループの追加」をクリックし、アプリケーションサーバーを起動するコマンドプロンプトを開くため の Windows ユーザーアカウントを追加します。
- **4** Windows を再起動して、アプリケーションサーバーを起動します。

#### **5.3.7.15 Linux** プラットフォームのシンボリックリンク

Linux プラットフォームで HTML から PDF への変換に必要なフォントを置き換えるため、PDF Generator は /usr/share/X11/ ディレクトリへのシンボリックリンクを作成します。

アプリケーションサーバーを実行するユーザーが、シンボリックリンクの作成に必要な権限を所有していない場合がありま す。そのようなシステムでは、/usr/lib/X11/fonts から /usr/share/X11/fonts ディレクトリへのシンボリックリンクを作成しま す。

#### **5.3.7.16 Solaris 11** プラットフォームのシンボリックリンク

Solaris 11 では、HTML から PDF への変換に必要ないくつかのフォントは /usr/openwin/lib/X11/fonts の場所から /usr/share/fonts の場所へと移動されています。PDF Generator でこれらのフォントにアクセスできるようにするには、 /usr/share/fonts の場所を参照し、/usr/openwin/lib/X11/fonts でシンボリックリンクを作成します。Solaris 11 プラット フォームで HTML から PDF への変換を実行するには、次の手順を実行します。

- **1** ターミナルウィンドウを開きます。
- **2** 次のコマンドを実行します。

ln -s /usr/share/fonts /usr/openwin/lib/X11/fonts/usr\_share\_fonts

#### **5.3.7.17 Windows Server 2008** および **Windows Server 2008 R2** に関するその他の要件

次の記事に従って、Windows Server 2008 バージョンの修正プログラムをインストールします。

<http://support.microsoft.com/kb/972616> (Windows Server 2008 の場合)

<http://support.microsoft.com/kb/2815716> (Windows Server 2008 R2 の場合)

#### **5.3.7.18 Red Hat Enterprise Linux 6** (**RHEL6**)に関するその他の要件

RHEL6 上で PDF Generator の変換を実行するためには、RPM パッケージとフォントを追加する必要があります。次の手 順を実行して、RHEL6 上の PDF Generator を設定します。

**1** RHEL6 インストールメディアから次の RPM パッケージをインストールします。

- glibc-2.12-1.25.el6.i686.rpm
- nss-softokn-freebl-3.12.9-3.el6.i686.rpm
- libX11-1.3-2.el6.i686.rpm
- libxcb-1.5-1.el6.i686.rpm
- libXau-1.0.5-1.el6.i686.rpm
- zlib-1.2.3-25.el6.i686.rpm
- libXext-1.1-3.el6.i686.rpm
- fontconfig-2.8.0-3.el6.i686.rpm
- expat-2.0.1-9.1.el6.i686.rpm
- freetype-2.3.11-6.el6\_0.2.i686.rpm
- libSM-1.1.0-7.1.el6.i686.rpm
- libICE-1.0.6-1.el6.i686.rpm
- libuuid-2.17.2-12.el6.i686.rpm
- libXrandr-1.3.0-4.el6.i686.rpm
- libXrender-0.9.5-1.el6.i686.rpm
- libXinerama-1.1-1.el6.i686.rpm
- **2** ブラウザーで、Web サイト http://cgit.freedesktop.org/xorg/font/ibm-type1/ を開きます
- **3** 圧縮ファイル font-ibm-type1-1.0.3.tar.gz または font-ibm-type1-1.0.3.zip をダウンロードします。. 圧縮ファイルには、必要な フォントが含まれます。
- **4** ダウンロードした zip ファイルを /usr/share/fonts ディレクトリに解凍します。

## **5.3.8 Connector for Documentum** に関するその他の要件

LiveCycle が Documentum に接続する場合、LiveCycle をホストするマシンに Document Foundation Classes をインス トールする必要があります。

## **5.3.9 Connector for IBM Content Manager** に関するその他の要件

注意:アップグレードの場合、これらの設定が必要なのは、Adobe® LiveCycle®11 Connector for IBM® Content Manager を既存の LiveCycle 上にインストールしていないにもかかわらず LiveCycle 上でライセンスする場合や、新しいオペレー ティングシステム上でアウトオブプレースアップグレードを実行する場合のみです。

Connector for IBM Content Manager では、次のソフトウェアがインストールされている必要があります(両方とも IBM の Web サイトから入手可能)。

• DB2 Universal Database Client

• IBM Information Integrator for Content (II4C)

使用しているアプリケーションサーバーの『LiveCycle へのアップグレード』の「デプロイメント完了後の作業」の章を参 照してください。

#### <span id="page-34-0"></span>**5.3.9.1** 単一の **IBM Content Manager** データストアに対する接続の設定

- **1** DB2 Configuration Assistant を起動します。
- **2 Selected** / **Add Database Using Wizard** をクリックします。
- **3** 「**Manually Configure a Connection to a Database**」を選択し、「**Next**」をクリックします。
- **4** 「**TCP/IP**」を選択して、「**Next**」をクリックします。
- **5** 以下の TCP/IP 通信オプションを指定して、「**Next**」をクリックします。
	- 「**Host Name**」ボックスに、DB2 Content Manager をホストするサーバーのホスト名を入力します。
	- 「Service Name」ボックスは空にしておきます。
	- 「**Port Number**」ボックスに、ポート番号を入力します。DB2 Content Manager のデフォルトのポート番号は 50000 です。
- **6** 「**Database Name**」ボックスに IBM Content Manager データストア名を入力し、「**Database Alias**」ボックスにデー タストアのエイリアス名を入力して、「**Next**」をクリックします。
- **7** 「**Next**」をクリックして、デフォルトのデータソース設定を受け入れます。
- **8** 「**Operating System**」リストで、使用しているオペレーティングシステムを選択し、「**Next**」をクリックします。
- **9** 以下のシステムオプションを指定して、「**Next**」をクリックします。
	- 「**System Name**」ボックスに、DB2 をホストするサーバー名を入力します。「Discover」をクリックすると、DB2 Content Manager では指定したシステム名を検索し、システムが見つからない場合、すべての DB2 インスタンスを 示します。
	- 「**Host Name**」ボックスにホスト名を入力するか、または「View Details」をクリックして、前の手順で指定したシ ステムのドメインと IP アドレスを表示します。
	- **Operating System** リストで、DB2 Content Manager をデプロイしたオペレーティングシステム(Windows、 Linux または AIX)を選択します。
- **10**(オプション)「Security」オプションを指定するには、「**Use Authentication Value in Server's DBM Configuration**」を選択して、「**Finish**」をクリックします。
- **11** Test Connection ダイアログボックスで、必要に応じて接続をテストします。

#### **5.3.9.2** 複数の **IBM Content Manager** データストアに対する接続の設定

- **1** 32 ページの「5.3.9.1 単一の IBM Content Manager [データストアに対する接続の設定」の](#page-34-0)手順に従って初期接続を設定 します。
- **2** cmbicmsrvs.ini ファイル(データストア情報を格納するファイル)を以下のように変更して、データベース接続を追加 します。
	- コマンドプロンプトウィンドウで、ディレクトリを [II4C home]/bin(例えば Windows では C:¥ProgramFiles¥db2cmv8¥、AIX、Linux または Solaris では /opt/IBM/db2cmv8)に変更します。
	- cmbenv81.bat (Windows) または cmbenv81.sh (AIX、Linux または Solaris) ファイルを実行して、II4C の Java ユーティリティ用の環境およびクラスパスを設定します。
	- ディレクトリを [II4C working directory]/cmgmt/connectors に変更します。ここで、[II4C working directory] は以下のいずれかです。

(Windows) C:¥Program Files¥db2cmv8

(Linux、AIX)/home/ibmcmadm

(Solaris)/export/home/ibmcmadm

• コマンドを実行します。

java com.ibm.mm.sdk.util.cmbsrvsicm -a add -s <library server database name> -sm <database schema name>

ここで、<library server database name> は、上記の手順 6 で設定した Database Alias と同じです。

注意:次の手順では、DB2 の権限を持たないユーザーが cmbicmenv.ini ファイルを使用して接続証明書を共有すること ができます。

#### **5.3.9.3 IBM Content Manager** データストアへのマルチユーザー接続の設定

- **1** コマンドプロンプトウィンドウで、ディレクトリを [II4C home]/bin(例えば Windows では C:¥ProgramFiles¥db2cmv8¥、AIX、Linux または Solaris では /opt/IBM/db2cmv8)に変更します。
- **2** cmbenv81.bat (Windows) または cmbenv81.sh (AIX、Linux または Solaris) ファイルを実行して、II4C の Java ユーティリティ用の環境およびクラスパスを設定します。
- **3** ディレクトリを [II4C working directory]/cmgmt/connectors に変更します。ここで、[II4C working directory] は以 下のいずれかです。

(Windows) C:¥Program Files¥db2cmv8

(Linux、AIX)/home/ibmcmadm

(Solaris)/export/home/ibmcmadm

**4** コマンドを実行します。

java com.ibm.mm.sdk.util.cmbenvicm -a add -s <library server database name> -u <database user ID> -p <database password>

ここで、<library server database name> は、上記の手順 6 で設定した Database alias と同じです。

### **5.3.10 Connector for IBM FileNet** に関するその他の要件

これらの要件はオプションであり、Adobe® LiveCycle® 11 Connector for IBM® FileNet をインストールする場合のみ必要 です。

注意:アップグレードの場合、これらの設定が必要なのは、Connector for IBM FileNet を既存の LiveCycle 上にインス トールしていないにもかかわらず LiveCycle 上でライセンスする場合や、新しいオペレーティングシステム上でアウトオブ プレースアップグレードを実行する場合のみです。

#### **IBM FileNet 4.0**

LiveCycle を IBM FileNet 4.0 Content Engine に接続する場合は、Content Engine Java Client をインストールする必要 があります。デフォルトで C:¥Program Files¥FileNet¥CEClient に配置される IBM FileNet 4.0 Content Engine クライア ントインストーラーを使用します。インストール時に、コンポーネント画面で、Java クライアントコンポーネントのみを選 択します。

IBM FileNet 4.0 Process Engine を設定するには、pe.jar ファイルを、Process Engine ディレクトリから LiveCycle をホ ストするコンピューターにコピーします。C:¥FileNetPE¥files ディレクトリを作成して、ここに pe.jar ファイルをコピーしま す。Process Engine クライアントインストールディレクトリは、C:¥FileNetPE に変わりました。

#### **IBM FileNet 4.5**

LiveCycle を IBM FileNet 4.5 Content Engine に接続する場合は、Content Engine Java Client をインストールする必要 があります。デフォルトで C:¥Program Files¥FileNet¥CEClient に配置される IBM FileNet 4.5 Content Engine クライア ントインストーラーを使用します。インストール時に、コンポーネント選択画面で、Application Engine または Process Engine から 1 つ以上のコンポーネントを選択します。

IBM FileNet 4.5 Process Engine の場合は、デフォルトで C:¥ProgramFiles¥FileNet¥BPMClient に配置される IBM FileNet 4.5 Process Engine Client をインストールする必要があります。インストール時に、コンポーネント選択画面で 「**Other**」オプションを選択します。

#### **IBM FileNet 5.0**

LiveCycle を IBM FileNet 5.0 Content Engine に接続する場合は、Content Engine Java Client をインストールする必要 があります。デフォルトで C:¥Program Files¥FileNet¥CEClient に配置される IBM FileNet 5.0 Content Engine クライア ントインストーラーを使用します。インストール時に、コンポーネント選択画面で、Application Engine または Process Engine から 1 つ以上のコンポーネントを選択します。

IBM FileNet 5.0 Process Engine の場合は、デフォルトで C:¥ProgramFiles¥FileNet¥BPMClient に配置される IBM FileNet 5.0 Process Engine Client をインストールする必要があります。インストール時に、コンポーネント選択画面で 「Other」オプションを選択します。

### **5.3.11 Adobe LiveCycle Content Services**(非推奨)に関するその他の要件

Microsoft Office 2007 および 2010 のドキュメント (DOCX、XLSX および PPTX ファイル)にインデックスを作成する には、Content Services 用のサーバーに PDF Generator をインストールする必要があります。

## <span id="page-36-0"></span>**5.4 LDAP** の設定

この設定はオプションであり、ユーザーを認証するために LDAP ディレクトリを使用する場合にのみ必要です。

LiveCycle Rights Management をアップグレードすると、LDAP の環境設定は自動的に移行されます。

既存の LDAP サーバーおよびデータベースがない場合、ベンダーのドキュメントに従って LDAP サーバーおよびデータ ベースをインストールし、設定してください。LiveCycle 設定プロセス中に使用する LDAP の管理者名とパスワードを控え ておいてください。LiveCycle に含まれるサービスをインストールおよびデプロイした後、LDAP データベースに接続する ように LiveCycle を設定します。この設定には User Manager サービスを使用します。

使用しているアプリケーションサーバーの『LiveCycle [へのアップグレード』](http://www.adobe.com/go/learn_lc_upgrade_11_jp)を参照してください。

## <span id="page-36-1"></span>**5.5** グローバルドキュメントストレージディレクトリ

注意:この項のタスクは、LiveCycle にアップグレードする予定のシステム上で、GDS ディレクトリの場所を変更する場合 にのみ必要です。

グローバルドキュメントストレージディレクトリ(GDS)は、プロセス内で使用される長期間有効なファイルや重要な LiveCycle 製品コンポーネントを格納するために使用します。長期間有効なファイルの有効期間内には、LiveCycle システ ムが複数回再起動され、期間は数日間、数年間にわたる場合もあります。該当するファイルには、PDF ファイル、ポリ シー、フォームテンプレートなどがあります。

長期間有効なファイルは、多くの LiveCycle デプロイメントの全体的な状態の中で重要な部分です。長期間有効なドキュメ ントが一部でも失われたり破損したりすると、既存の LiveCycle サーバーが不安定な状態になり、アップグレードに使用で きなくなるおそれがあります。非同期ジョブの呼び出しの入力ドキュメントも GDS ディレクトリに保存されます。これら のドキュメントは、要求を処理するために使用可能である必要があります。

GDS ディレクトリは、LiveCycle データベースを初期化する前に作成する必要があります。詳しくは、35 [ページの「](#page-37-0)5.5.1 [グローバルドキュメントストレージディレクトリの場所」](#page-37-0)を参照してください。

既存の GDS ディレクトリを再利用するか、その内容を新しい場所にコピーできます。

### <span id="page-37-0"></span>**5.5.1** グローバルドキュメントストレージディレクトリの場所

LiveCycle のインストール後に Configuration Manager を使用して GDS ディレクトリの場所を設定します。指定する GDS ディレクトリは可用性が高く、パフォーマンスを向上させるために短時間でアクセスできなければなりません。GDS ディレクトリが共有ネットワークドライブ上にある場合は、場所を UNC 形式で \\computer\_name\GDS として指定すること をお勧めします。

LiveCycle のインストール時に GDS の場所を変更した場合は、ディレクトリの場所を次の手順で確認できます。

- **1** LiveCycle 管理コンソールにログインし、設定/コアシステム設定/設定をクリックします。
- **2** 「グローバルドキュメントストレージディレクトリ」ボックスで指定されている場所を控えておきます。

インストールの完了後に GDS ディレクトリの場所を変更する場合([LiveCycle](http://www.adobe.com/go/learn_lc_admin_11_jp) 管理ヘルプを参照)、GDS ディレクトリ用 の適切な場所を計画する必要があります。

重要: GDS ディレクトリがドライブのルートにある場合(D:¥ など)は、Windows ではモジュールのデプロイメントが失 敗します。GDS の場合、ディレクトリがドライブのルートではなく、サブディレクトリに配置されていることを確認する必 要があります。例えば、ディレクトリは単に D:¥ ではなく D:¥GDS にする必要があります。

## **5.5.2** グローバルドキュメントストレージディレクトリのサイズ決定要因

グローバルドキュメントストレージディレクトリのサイズは、デプロイメントに予測される LiveCycle の使用状況によって 決まります。GDS ディレクトリには、少なくとも 10 GB のディスク容量を割り当てる必要があります。

以前のバージョンの LiveCycle から LiveCycle へのアップグレード時、GDS ディレクトリに領域を割り当てる際には、既 存の GDS データを考慮する必要があります。GDS ディレクトリに必要な実際のサイズは、10 GB を超える可能性がありま す。

以下の要因もサイズの決定に影響します。

- LiveCycle で処理されるドキュメントの標準的な量。大量のドキュメントを処理するには、大容量の GDS ディレクトリ が必要です。
- LiveCycle で処理されるドキュメントの標準的なサイズ。サイズの大きいドキュメントを処理するには、大容量の共有 GDS ディレクトリが必要です。
- LiveCycle で処理されるドキュメントの複雑性。LiveCycle に含まれる複数のサービスによって処理されるような複雑な ドキュメントの処理には、大容量の GDS ディレクトリが必要です。

## **5.5.3** グローバルドキュメントストレージディレクトリの保護

GDS ディレクトリへのアクセスは保護する必要があります。このディレクトリの長期間有効なドキュメントには、 LiveCycle SDK やユーザーインターフェイスを使用してアクセスするときに特殊な秘密鍵証明書を必要とする情報など、機 密性の高いユーザー情報が含まれる場合があります。

使用しているオペレーティングシステムに適したセキュリティ方式を使用してください。アプリケーションサーバーを実行 する際に使用するオペレーティングシステムアカウントだけが、このディレクトリに対する読み取りと書き込みの権限を持 つようにすることをお勧めします。

注意:GDS ディレクトリのファイルまたはディレクトリを削除すると、LiveCycle サーバーが動作不能になる場合がありま す。

### **5.5.4** グローバルドキュメントストレージディレクトリのバックアップ

グローバルドキュメントストレージディレクトリをバックアップして、障害が発生した場合に管理者が LiveCycle を復元で きるようにする必要があります。

グローバルドキュメントストレージディレクトリが使用できなくなるかまたはエラーにより失われた場合、GDS ディレク トリおよびデータベースが一貫したバックアップによって復元されるか、LiveCycle が新規インストールにより再び初期化 されるまで、LiveCycle は実行されません。

## <span id="page-38-0"></span>**5.6** インストールに関する考慮事項

#### **5.6.1** ウイルススキャンの無効化(**Windows** のみ)

インストールの速度を上げるには、インストール中にオンアクセスウイルススキャンソフトウェアを無効にすることができ ます。

### **5.6.2** ネットワークドライブからのインストール

LiveCycle は、インストールメディアまたはローカルのディスクドライブからのみインストールすることをお勧めします。 ネットワーク経由でソフトウェアをインストールしようとすると、起動およびインストールにおいて大幅な遅延が発生しま す。また、ネットワークドライブからインストールすると、ディレクトリパスが長くなり、LiveCycle のインストーラーが インストールを続行できなくなる可能性があります。

### **5.6.3** 手動による **Acrobat** の使用制限

ネイティブドキュメントの変換に使用する PDF Generator をインストールした場合は、収録されている Acrobat インス トールの使用が Generate PDF サービスに制限され、他の使用にはライセンスが供与されません。

### **5.6.4** 一時ディレクトリ

LiveCycle では、ドキュメントオブジェクト用に設定された最大インラインサイズより容量の大きいドキュメントを格納す るために一時ディレクトリが必要です。この設定に適切な値を指定することによって LiveCycle サーバーのパフォーマンス を向上させる方法について詳しくは、この[ドキュメント最大インラインサイズの設定に関するブログを](http://blogs.adobe.com/livecycle/?p=126)参照してください。

(**AIX**、**Linux** および **Solaris** のみ)root 以外のユーザーがアプリケーションサーバーを実行している場合、ユーザーは指 定された一時ディレクトリに対して、読み取り、書き込みおよび実行の権限を持つ必要があります。

**重要: (クラスターデプロイメントの場合のみ)**共有ネットワークディレクトリを一時ディレクトリとして指定した場合、 以降のアップグレードが失敗することがあります。

## <span id="page-39-0"></span>**5.7 LiveCycle IPv6** サポート

LiveCycle には IPv6 のサポートが含まれます。LiveCycle のインストールドキュメントに定義されているデフォルトの設定 では、IPv4 をデフォルトの IP プロトコルとして設定しています。このプロトコルは、IPv4 がサードパーティのインフラス トラクチャと最も互換性があるからです。

デプロイメントに必要な場合を除き、IPv6 は有効にしないでください。LiveCycle で IPv6 サポートを有効にすると、サ ポート対象のプラットフォーム設定が少なくなります。IPv6 を有効にする場合は、その前に、使用するすべてのサードパー ティソフトウェア、ハードウェアおよびネットワークが IPv6 をサポートしていることを確認する必要があります。

注意:IPv6 環境で CIFS を有効にする場合は、Configuration Manager を使用して LiveCycle インストールを設定した後 に、IPv6 設定を明示的に有効にする必要があります。使用しているアプリケーションサーバー版ガイドの「IPv6 モードで の CIFS の有効化」を参照してください。

### **5.7.1** サポートされている **IPv6** の設定

IPv6 はすべてのインフラストラクチャコンポーネントでサポートされているわけではありません。例えば、Oracle データ ベースは IPv6 をサポートしていません。アプリケーションサーバーとデータベースの間の接続を IPv4 で、残りの通信を IPv6 経由で設定することにより、これらのデータベースを使用できます。

IPv6 がサポートされていることをコンポーネントのベンダーに確認してください。

## **5.7.2 IPv6** 実装のガイドライン

IPv6 実装を部分的または全体的に使用する場合は、次の点に注意してください。

- LiveCycle のインストール後は、LiveCycle インストーラーから直接 Configuration Manager を起動するオプションを 使用しないでください。代わりに、**[LiveCycle root]**¥configurationManager¥bin¥IPv6 ディレクトリに移動して、 IPv6 固有のスクリプト(ConfigurationManager\_IPv6.bat または ConfigurationManager\_IPv6.sh)を実行して Configuration Manager を起動します。
- Configuration Manager を使用してアプリケーションサーバーの設定を検証することを選択している場合は、アプリ ケーションサーバーに対して IPv6 を有効にした後に検証が失敗します。プロセス中はこのエラーメッセージは無視して 構いません。IPv6 モードでアプリケーションサーバーを再起動した後で、アプリケーションサーバーをデータベースに 接続できます。
- (WebLogic のみ)管理対象サーバーに関してのみ IPv6 を有効にする必要があります。Admin Server は引き続き IPv4 上で実行でき、IPv4 アドレスを使用してアクセスできます。ただし、IPv6 環境で起動した管理対象サーバーには、IPv6 アドレスで、または DNS によって解決されたホスト名でのみアクセスできます。
- (**WebLogic** のみ)アプリケーションサーバーのホストコンピューター上で Configuration Manager を実行している場 合であっても、ブートストラップや LiveCycle モジュールのデプロイの際には管理対象サーバーのリスンアドレスを指 定する必要があります。このリスンアドレスは、コンピューターの IPv6 アドレスに解決される DNS 名である必要があ ります。
- データベースサーバーと Pure IPv6 通信を行うには、数値の IPv6 アドレスに解決されるデータベースのホスト名を使用 するように、EDC\_DS および IDP\_DS の両方の接続設定を変更します。
- データベースドライバーなど、多くのソフトウェアコンポーネントでは、数値の IPv6 アドレスが完全にはサポートされ ていません。そのため、数値の IPv6 アドレスの代わりに DNS 解決されたホスト名を使用することをお勧めします。
- IPv6 のマッピングに使用される名前が CSRF(フィルターセクション)に追加されていることを確認します。名前が追 加されていない場合は[、管理ヘルプ](http://www.adobe.com/go/learn_lc_admin_11_jp)の「CSRF 攻撃の防止」を参照してください。

注意: IPv6 のマッピングに使用される名前には、角括弧 ([]) を含めないでください。

• IPv6 環境では、Microsoft SQL Server を使用している場合は、データベースサーバーの IP アドレスを次の形式で指定 する必要があります。この文字列で、;serverName はキーワードなので、実際のサーバー名には置き換えないでくださ い。

jdbc:sqlserver://;serverName=<IPv6 address>; portNumber=<port>;databaseName=<db name>

ここで、数値の IPv6 アドレスの代わりに、SQL Server データベースのホスト名を指定することもできます。

### **5.7.3 JBoss** 用の **IPv6** の設定

- **1** JBoss は、<http://www.jboss.org/jbossas/downloads/> からダウンロードしてインストールするか、インストールメディ アのサードパーティディレクトリから jboss zip ファイルを取得して、バンドルされた JBoss を抽出できます。
- **2** adobe-ds.xml ファイルおよびデータベースに固有のデータソース設定ファイルを、LiveCycle データベースに接続する ように変更します。
- **3** login-config.xml ファイルを、LiveCycle データベースに接続するように変更します。
- **4** 次のファイルを変更して IPv6 を有効にします。
	- (**Windows** 上の **JBoss** )**[appserver root]**¥bin¥run.conf.bat

(他のプラットフォーム上の **JBoss** )**[appserver root]**/bin/run.conf

- -Djava.net.preferIPv4Stack=true を -Djava.net.preferIPv6Stack=true に変更します。
- -Djava.net.preferIPv6Addresses=true 引数を追加します。
- (**Windows** 上の **JBoss 5.2** のみ)**[appserver root]**\bin\run.bat

(その他のプラットフォーム上の **JBoss 5.2** のみ)**[appserver root]**\bin\run.sh

- -Djava.net.preferIPv4Stack=true を削除します。
- **[appserver root]**\bin\service.bat
	- - b 0.0.0.0 を -b <hostname mapped to IPv6 address> に置き換えます。
- **5 [LiveCycle root]**¥configurationManager¥bin¥IPv6¥ ConfigurationManager\_IPv6.bat または ConfigurationManager\_IPv6.sh スクリプトを呼び出して、Configuration Manager を起動します。
- **6** Configuration Manager で、EAR ファイルを設定するための手順を選択し、LiveCycle モジュールをブートストラップ およびデプロイします。
- **7** Configuration Manager のプロセスが完了したら、これらの EAR ファイルを **[appserver root]**\server\<profile\_name>\deploy ディレクトリにコピーします。
- **8** コマンドラインから JBoss を起動します。
- **9** IPv6 アドレスにマップされるコンピューターの Configuration Manager ホスト名を指定してから、アプリケーション サーバーをブートストラップして LiveCycle モジュールをデプロイします。

### **5.7.4 WebLogic** 用の **IPv6** の設定

- **1** インストーラーを使用して LiveCycle をインストールします。
- **2** インストーラーの終了時に Configuration Manager を起動しないでください。**[LiveCycle root]**¥configurationManager¥bin¥IPv6¥ ConfigurationManager\_IPv6.bat または ConfigurationManager\_IPv6.sh スクリプトを呼び出して、Configuration Manager を起動します。
- **3** LiveCycle EAR、WebLogic アプリケーションサーバーを設定するオプションを選択し、Configuration Manager を使 用してアプリケーションサーバーの設定を検証します。

注意:Configuration Manager によるデータソースの検証が失敗したというエラーメッセージが表示されます。これは、ア プリケーションサーバーがまだ IPv6 モードで起動されていないのに、データソースが IPv6 モードで設定されていることが 原因です。この段階では、この警告は無視して構いません。

- **1** WebLogic Server Administration Console から、管理対象サーバーのアプリケーション「**Server Start**」引数を変更 して IPv6 を有効にします。
	- -Djava.net.preferIPv4Stack=true を -Djava.net.preferIPv6Stack=true に変更します。
	- -Djava.net.preferIPv6Addresses=true 引数を追加します。
- **2** 管理対象サーバーのリスンアドレスを変更し、IPv6 アドレスを使用して有効にします。
	- WebLogic Server Administration Console で、**Environment** / **Servers** /「**[managed server name]Configuration**」タブを選択します。
	- 「Listen Address」フィールドに、コンピューターのホスト名を入力します。このホスト名が、このコンピューター の IPv6 アドレスに解決されることを確認してください。
- **3** 変更を保存して、管理対象サーバーを再起動します。
- **4 [LiveCycle root]**¥configurationManager¥bin¥IPv6¥ ConfigurationManager\_IPv6.bat または ConfigurationManager\_IPv6.sh スクリプトを呼び出して、Configuration Manager を起動します。
- **5** Configuration Manager で、EAR ファイルをデプロイするための手順を選択し、LiveCycle モジュールをブートスト ラップおよびデプロイします。
- **6** 管理対象サーバーのリスンアドレスフィールドで指定したものと同じホスト名を入力します。

注意:Configuration Manager を同じコンピューターで実行している場合であっても、ブートストラップや LiveCycle モ ジュールのデプロイの際には管理対象サーバーのリスンアドレスを指定する必要があります。

### **5.7.5 WebSphere** 用の **IPv6** の設定

- **1** インストーラースクリプトを使用して LiveCycle をインストールします。インストール完了後、指示があっても Configuration Manager を起動しないでください。
- **2 [LiveCycle root]**¥configurationManager¥bin¥IPv6 ディレクトリに移動して、IPv6 固有のスクリプト (ConfigurationManager\_IPv6.bat または ConfigurationManager\_IPv6.sh)を実行して LCM を起動します。
- **3** Configuration Manager のオプションを使用して、EAR およびアプリケーションサーバーを設定します。
- **4** Configuration Manager の手順に従ってアプリケーションサーバーを設定します。データベースを設定中に、IPv6 アド レスにマップするデータベースのホスト名を指定します。
- **5** Configuration Manager によって、アプリケーションサーバー設定を検証します。データソースの検証が失敗しても、 警告を無視します。データソースの検証は、WebSphere Administrative Console から実行できます。
- **6** WebSphere Administrative Console で、**Servers** / **Server Types** / **WebSphere application servers** / **[server name]** / **Java and Process Management** / **Process definition** / **Java Virtual Machine** を選択します。「**Generic JVM arguments**」で、引数 -Djava.net.preferIPv6Addresses=true を追加します。
- **7 Servers** / **Server Types** / **WebSphere application servers** / **[server name]** / **Java and Process Management** / **Process definition** / **Java Virtual Machine** を選択し、「**Custom Properties**」をクリックします。 java.net.preferIPv4Stack=true を java.net.preferIPv6Stack=true に変更します。
- **8** WebSphere Administrative Console を使用して、WebSphere Application Server に EAR ファイルを手動でデプロ イします。設定済みの EAR ファイルは、**[LiveCycle root]**/configurationManager/export フォルダーにあります。
- **9** WebSphere Application Server を再起動します。
- **10 [LiveCycle root]**¥configurationManager¥bin¥IPv6 ディレクトリに移動し、ConfigurationManager\_IPv6.bat また は ConfigurationManager IPv6.sh を実行して Configuration Manager を起動します。
- **11** Configuration Manager で、オプションを選択して LiveCycle モジュールをブートストラップおよびデプロイします。 IPv6 アドレスにマップされているホスト名をアプリケーションサーバーに指定します。

注意: IPv6 環境でアプリケーションサーバーを起動後(-Djava.net.preferIPv6Stack=true フラグを使用)は、IPv6 アドレス または IPv6 アドレスにマップされているホスト名でのみアクセスできます。

## <span id="page-42-0"></span>**5.8 CIFS** を有効にするためのサーバー設定

LiveCycle の Windows クライアント用に、ネットワークフォルダーとして Content Services へのファイルアクセスを有効 にするには、Content Services で Common Internet File System(CIFS)を有効にする必要があります。

注意:IPv6 環境で CIFS を有効にする場合は、Configuration Manager を使用して LiveCycle インストールを設定した後 に、IPv6 設定を明示的に有効にする必要があります。使用しているアプリケーションサーバー版ガイドの「IPv6 モードで の CIFS の有効化」を参照してください。

### **5.8.1** 仮想インターフェイスの作成(**AIX**、**Linux** および **Solaris** のみ)

AIX、Linux または Solaris プラットフォームにデプロイされている LiveCycle で CIFS を有効にする場合は、仮想イン ターフェイスを作成して、LiveCycle を実行しているサーバー上の IP アドレスを割り当てる必要があります。これが必要な のは、CIFS プロトコルでは、AIX、Linux または Solaris コンピューター上の Samba サービスで使用されているものと同 じポートを使用するからです。この仮想 IP アドレスは、Configuration Manager を使用して CIFS を有効にするときに、 代替 IP アドレスとして指定します。

IPv6 上で LiveCycle を使用する場合、CIFS サーバー上で仮想 IPv6 インターフェイスを作成する必要があります。作成す るインターフェイスは、CIFS クライアントと同じネットワーク内に存在する必要があります。詳しくは、オペレーティン グシステムに関連するドキュメントを参照してください。

注意:再起動後も保持されるようにするには、作成した仮想インターフェイスを /etc/hosts ファイルに追加する必要があり ます。

### **5.8.2 CIFS** 用の **Windows Server** の設定

LiveCycle をホストする Windows Server 2008 コンピューターで CIFS を有効にするには、手動で設定する必要がありま す。CIFS が有効になると、ユーザーはネットワークフォルダーとして Content Services リポジトリにアクセスし、ローカ ルファイルシステムで様々なファイル操作を実行できます。Content Services では、ディレクトリプロバイダーとして ActiveDirectory を使用するエンタープライズドメインユーザーについて CIFS がサポートされます。

注意:Java ベースの CIFS 実装の場合は、CIFS サーバーに静的 IP アドレスがあることを確認してください。Windows ネ イティブ実装の場合は、静的 IP アドレスは必要ありません。

注意: 「パスワードを保存する」を有効にしたユーザーは、Contentspace のロールが失効した後でも、リポジトリにログ インできます。

#### **5.8.2.1 NetBIOS over TCP/IP** の有効化

LiveCycle サーバーに接続するクライアントの要求がサーバーホスト名で解決されるように、NetBIOS over TCP/IP を有 効にする必要があります。

**1** ローカルエリアの接続プロパティダイアログボックスの「全般」タブで、「インターネットプロトコル」を選択して、「プ ロパティ」をクリックします。

- **2 インターネットプロトコル (TCP/IP) のプロパティダイアログボックスの「全般」タブで、サーバーに静的 IP アドレ** スがあることを確認します。「詳細設定」をクリックします。
- **3 TCP/IP** 詳細設定ダイアログボックスで、「**WINS**」タブを選択して「**NetBIOS over TCP/IP** を有効にする」を選択し ます。

#### **5.8.2.2 IP** アドレスの追加

注意:この手順は、Java ベースの CIFS 実装のみに必要です。

- **1** ローカルエリアの接続プロパティダイアログボックスの「全般」タブで、「インターネットプロトコル」を選択して、「プ ロパティ」をクリックします。
- **2 インターネットプロトコル (TCP/IP) のプロパティダイアログボックスの「全般」タブで、サーバーに静的 IP アドレ** スがあることを確認します。「詳細設定」をクリックします。
- **3 TCP/IP** 詳細設定ダイアログボックスで、「**IP** 設定」タブを選択して「追加」をクリックします。
- **4** 静的 IP アドレスを指定して「追加」をクリックします。

#### **5.8.2.3** ファイルとプリンターの共有の無効化(**Windows Server 2008** のみ)

重要:この手順でファイルとプリンターの共有を無効にすると、Windows ファイル共有プロトコルを使用してサーバーに 直接アクセスすることができなくなります。このコンピューターは、Windows ネットワーク表示に表示されません。

• 「ネットワークの設定」に移動し、「**Microsoft** ネットワーク用ファイルとプリンター共有」の選択を解除して、「適用」 をクリックします。

Windows Server 2008 で CIFS を有効にするためのその他の設定については[、この記事](http://wiki.alfresco.com/wiki/File_Server_Subsystem#Turning_off_windows_native_SMB_.28port_445.29_on_Vista_And_Windows_2008)を参照してください。

## <span id="page-43-0"></span>**5.9** アップグレード:ドキュメントフォーム変数および電子 署名を使用するプロセス

LiveCycle を以前のバージョンからアップグレードして LiveCycle サーバーを変更する場合、ドキュメントフォーム変数ま たは電子署名を使用するプロセスが中断される可能性があります。原因は、これらのフォームに送信 URL が設定されてお り、フォームは一度しかレンダリングされないからです。サーバーを変更すると証明書が破損します。

次の中から、自分の LiveCycle 環境に最適な解決方法を選択してください。

ソリューション **1**:リモートサーバーをアップグレードするか、リモートサーバーに移行する前に、フォームドキュメント 変数を使用するすべてのプロセスを完了します。アップグレード後に従来の LiveCycle サーバーを維持する場合は、この方 法を選択します。また、このアプローチを選択すると、フォーム送信のリダイレクトを管理するために「煩雑な」作業を行 う必要がなくなります。この方法は、多くの未処理のプロセスがある場合は実用的ではありません。

ソリューション **2**:アップグレード対象のサーバーの運用が停止されない場合は、リバースプロキシによるアプローチを推 奨します。この方法では、移行されたすべてのプロセスが完了するまで古いシステムでリバースプロキシが保持されます。

ソリューション **3**:Apache mod\_rewrite モジュールを使用すると、各フォームの埋め込み URL をクライアントに配信する ときにこれらの URL を変更できます。

注意:IPv6 上で LiveCycle を使用する場合、PDF 作成に EJB の呼び出しを使用するクライアントから例外が報告されま す。これは、Sun JDK 6 に起因する[既知の問題で](http://bugs.sun.com/bugdatabase/view_bug.do?bug_id=6230761)す。

## <span id="page-44-0"></span>**5.10 Central Migration Bridge** サービス

Central Migration Bridge サービスを使用すると、Adobe Central Pro Output Server または Adobe Web Output Pak の 製品から既存のアプリケーションを移行して、Output サービスで動作させることができます。Central Migration Bridge サービスを使用した移行を行うと、LiveCycle 環境で、現在の IFD/MDF テンプレート、データ変換スクリプトおよび DAT ファイルを使用できるようになります。

注意:Central Migration Bridge が有用なのは、移行対象の既存の Central Pro アプリケーションがある場合のみです。

#### **Central Migration Bridge** の使用許可

Central Migration Bridge サービスを使用するには、Central Pro Output Server 5.7 の有効なライセンスを所有している か、または Central Pro Output Server 5.7 移行契約を締結している必要があります。Central Pro Output Server 5.7 をイ ンストールするには、既存のメディアおよび既存の製品認証コード(PAC)を使用します。PAC は特定のオペレーティン グシステムプラットフォーム用です。これが LiveCycle のインストール先のオペレーティングシステムプラットフォームと 異なる場合は、そのオペレーティングシステムの PAC を取得する必要があります。移行または Central Pro Output Server 5.7 メディアや PAC の取得方法について詳しくは、アドビの営業担当者にお問い合わせください。

#### インストールに関する考慮事項

Central Migration Bridge サービスは、Central Pro(バージョン 5.7)実行可能ファイルと直接やり取りします。Central Pro は LiveCycle と同じサーバーにインストールする必要がありますが、LiveCycle をインストールするための前提条件で はありません(つまり、LiveCycle より前でも後でもインストールできます)。インストール手順については、Central Pro のドキュメントセットを参照してください。

重要:Central Pro を起動したり、自動的に実行するように Central Pro のプロパティを変更したりしないでください。

Windows では、Central Pro サービス Adobe Central Output Server は、手動のサービスとしてインストールされます。 このサービスを実行したり、自動的に実行するようにこのサービスのプロパティを変更したりしないでください。

AIX、Linux または Solaris では、Central Pro デーモン jfdaemon を起動しないでください。コンピューターの再起動時に jfdaemon を起動するようにコンピューターの起動スクリプトを編集している場合は、このデーモンが自動的に起動しない ようにスクリプトを変更します(Central Pro のインストールドキュメントを参照)。Central は、コマンドラインから jfserver プロセスを起動することによって起動しないでください。

注意:Central Migration Bridge サービスを呼び出す LiveCycle ユーザーには、Central Pro インストールディレクトリに 対するアクセス権と、Central Pro 実行ファイルの実行権限が必要です。

#### **LiveCycle** 自動インストール

高速モードを使用して、LiveCycle を自動環境でインストールおよび設定する場合は、Central Migration Bridge サービス はデフォルトでインストールおよび設定されます。何らかの入力を求められることはありません。

注意:Adobe Central Pro 製品がデフォルトのディレクトリにインストールされていることを確認してください。

#### **LiveCycle** カスタムインストール

カスタムモード(部分的な自動または手動)を使用して LiveCycle をインストールおよび設定する場合は、Configuration Manager で、Central Migration Bridge をデプロイに含めるよう求められます。

デフォルトでは、サービスは Central Pro のデフォルトのインストールパスを使用します。Central Pro が別の場所にイン ストールされている場合は、Administration Console に移動して、Central Migration Bridge Service 用の [Central Install Dir] の設定を更新してください。

LiveCycle のインストールが完了したら、Central Pro がデフォルトの場所にインストールされていない場合は、次の手順 を実行して、LiveCycle が適切なディレクトリを参照するように指定します。

**1** Administration Console にログインします。

- **2** サービス/アプリケーションおよびサービス/サービスの管理をクリックします。
- **3** 「**Central Migration Bridge:1.0**」サービスをクリックします。
- **4** Central Pro インストールディレクトリの正しいパスを入力します。
- **5** 「保存」をクリックします。
- 注意:この設定は、Workbench でも可能ですプロセスの作成と管理を参照してください。